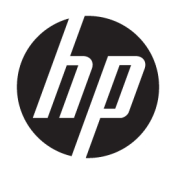

Instrukcja obsługi

HP Thin Client

© Copyright 2019 HP Development Company, L.P.

Windows jest znakiem towarowym lub zastrzeżonym znakiem towarowym firmy Microsoft Corporation, zarejestrowanym w Stanach Zjednoczonych i/lub w innych krajach.

Informacje zamieszczone w niniejszym dokumencie mogą ulec zmianie bez powiadomienia. Jedyne gwarancje na produkty i usługi HP są określone w stosownych wyraźnych oświadczeniach gwarancyjnych towarzyszących tym produktom i usługom. Żadne sformułowanie zawarte w niniejszej dokumentacji nie może być traktowane jako dodatkowa gwarancja. HP nie ponosi odpowiedzialności za błędy techniczne i wydawnicze ani za pominięcia, jakie mogą wystąpić w niniejszej broszurze.

Wydanie pierwsze: marzec 2019

Numer katalogowy dokumentu: L58978-241

#### **Informacje o produkcie**

Niniejszy podręcznik opisuje funkcje występujące w większości modeli. Niektóre z funkcji mogą być niedostępne w danym komputerze.

Nie wszystkie funkcje są dostępne we wszystkich edycjach lub wersjach systemu Windows. Aby możliwe było wykorzystanie wszystkich funkcji systemu Windows, systemy mogą wymagać uaktualnienia i/lub oddzielnego zakupu sprzętu, sterowników, oprogramowania lub aktualizacji systemu BIOS. System Windows 10 jest aktualizowany automatycznie, a funkcja ta jest zawsze włączona. Instalacja aktualizacji może wiązać się z pobieraniem opłat od dostawców usług internetowych, mogą być również określane dodatkowe wymagania w tym zakresie. Zobacz <http://www.microsoft.com>.

Aby uzyskać dostęp do najnowszej instrukcji obsługi, przejdź do [http://www.hp.com/](http://www.hp.com/support) [support,](http://www.hp.com/support) a następnie postępuj zgodnie z instrukcjami w celu znalezienia swojego produktu. Następnie wybierz pozycję **Instrukcje obsługi**.

#### **Warunki użytkowania oprogramowania**

Instalowanie, kopiowanie lub pobieranie preinstalowanego na tym komputerze oprogramowania bądź używanie go w jakikolwiek inny sposób oznacza wyrażenie zgody na objęcie zobowiązaniami wynikającymi z postanowień Umowy Licencyjnej Użytkownika Oprogramowania HP (EULA). Jeżeli użytkownik nie akceptuje warunków licencji, jedynym rozwiązaniem jest zwrócenie całego nieużywanego produktu (sprzętu i oprogramowania) sprzedawcy w ciągu 14 dni od daty zakupu w celu odzyskania pełnej kwoty wydanej na jego zakup zgodnie z zasadami zwrotu pieniędzy.

W celu uzyskania dodatkowych informacji lub zażądania zwrotu pełnej kwoty wydanej na zakup komputera należy skontaktować się ze sprzedawcą.

## **Podręcznik — informacje**

- **OSTRZEŻENIE!** Wskazuje na niebezpieczną sytuację, której nieuniknięcie **może** spowodować poważne obrażenia ciała lub śmierć.
- **OSTROŻNIE:** Wskazuje na niebezpieczną sytuację, której nieuniknięcie **może** spowodować małe lub średnie obrażenia ciała.
- **WAŻNE:** Wskazuje informacje uznawane za ważne, ale niezwiązane z zagrożeniami (np. informacje dotyczące szkód materialnych). Ostrzega użytkownika, że niezastosowanie się do opisanej procedury może skutkować utratą danych albo uszkodzeniem sprzętu lub oprogramowania. Zawiera także podstawowe informacje – objaśnienia lub instrukcje.
- **WAGA:** Zawiera dodatkowe informacje, które podkreślają lub uzupełniają ważne punkty w tekście głównym.
- **WSKAZÓWKA:** Zawiera pomocne porady dotyczące ukończenie zadania.

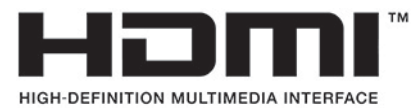

Ten produkt obsługuje technologię HDMI.

# Spis treści

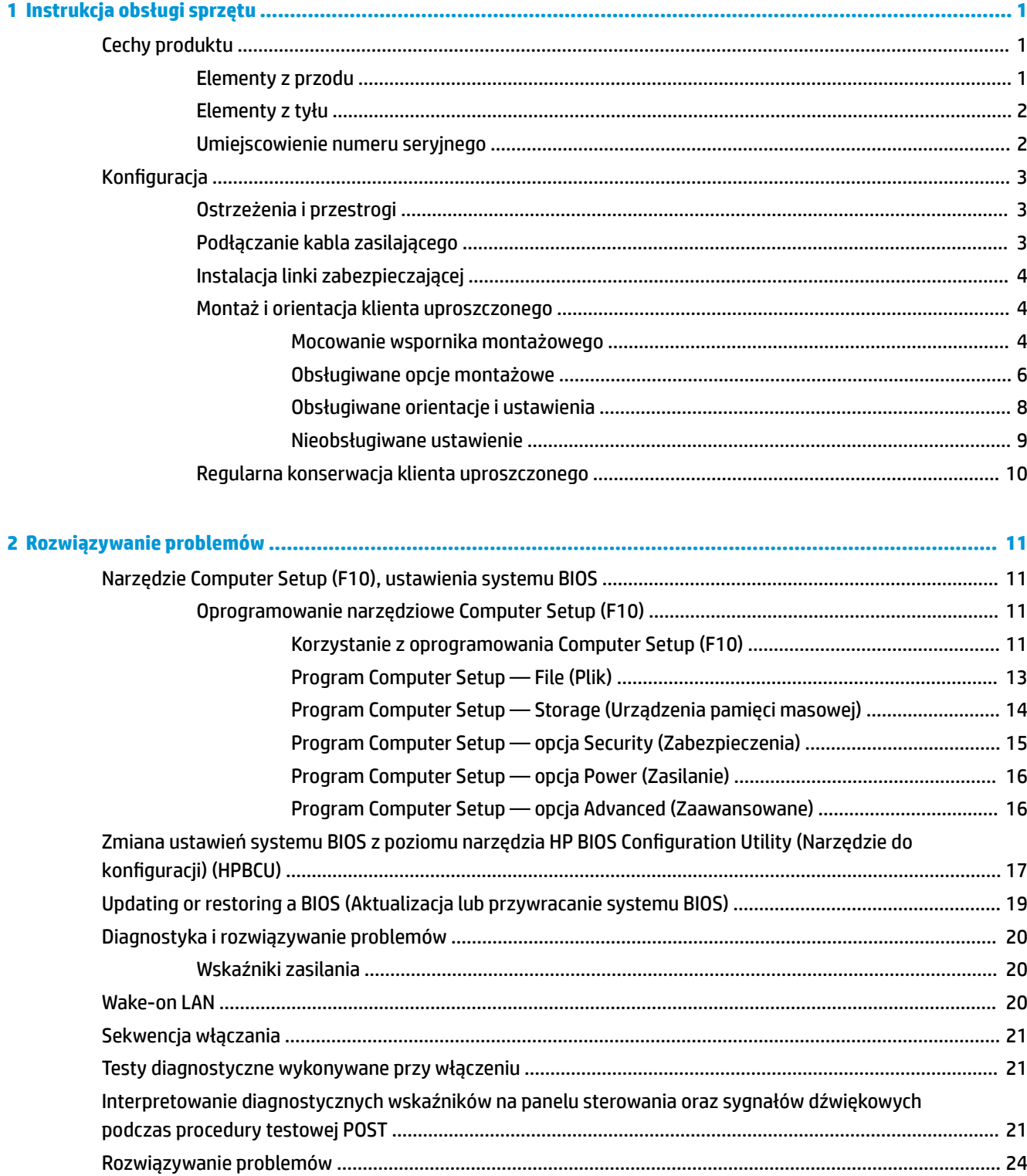

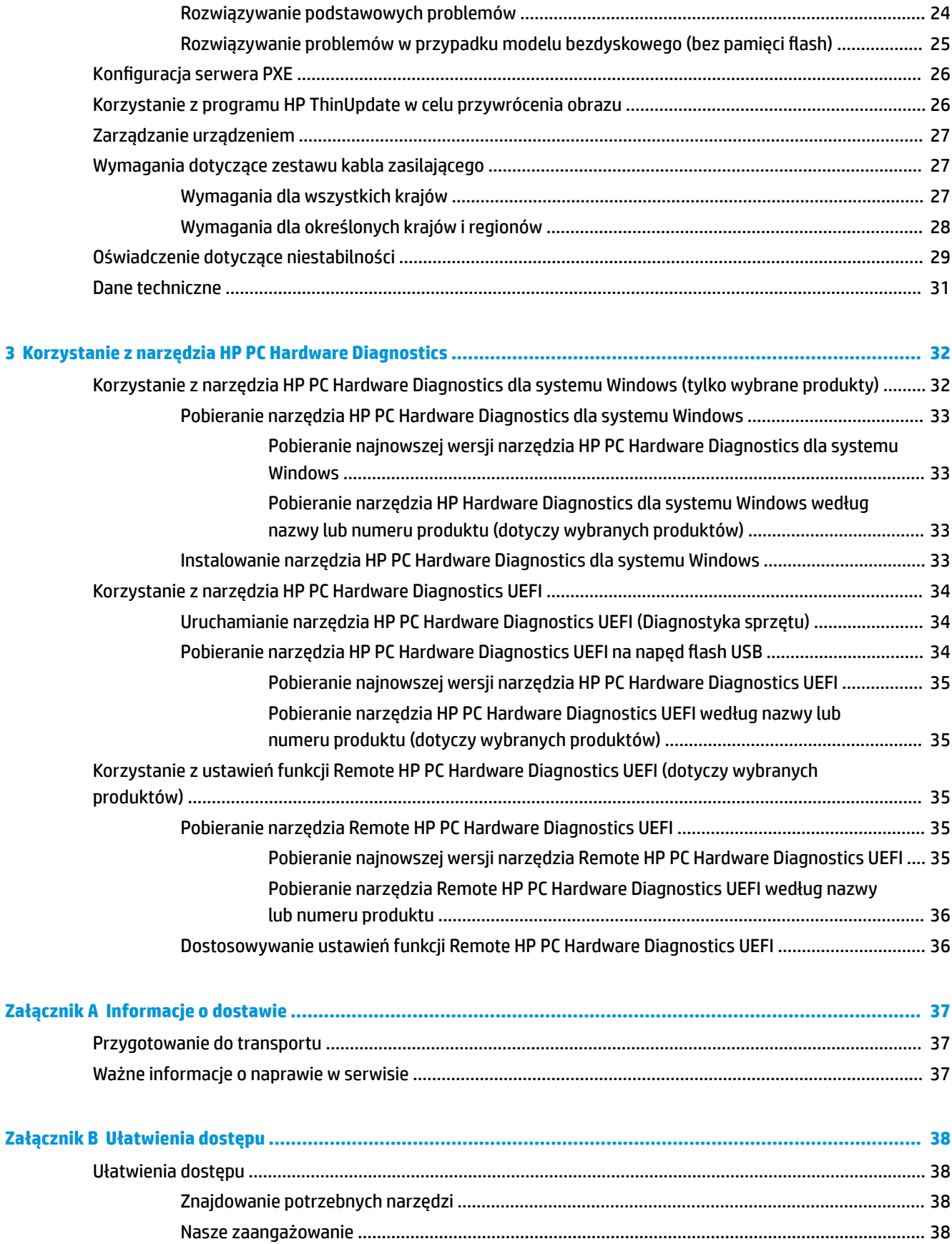

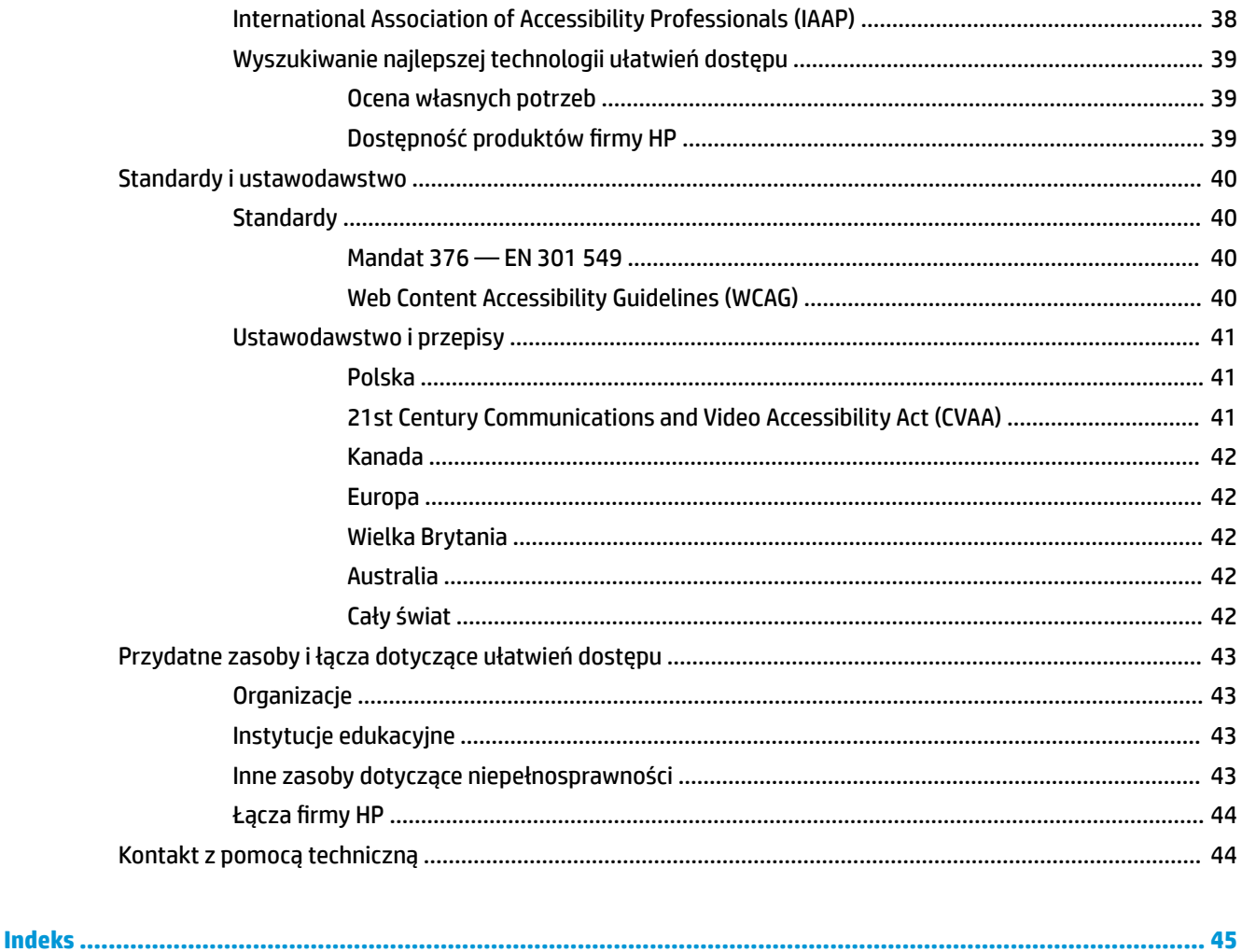

# <span id="page-8-0"></span>**1 Instrukcja obsługi sprzętu**

# **Cechy produktu**

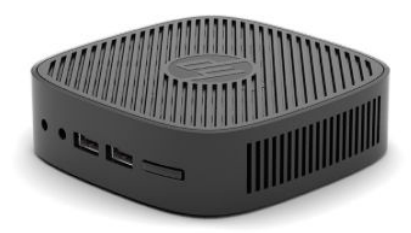

Najnowsze lub dodatkowe specyfikacje dla tego urządzenia można znaleźć pod adresem [http://www.hp.com/go/quickspecs.](http://www.hp.com/go/quickspecs) Po wpisaniu modelu posiadanego monitora wyświetlone zostaną dostępne skrócone specyfikacje.

Dostępne są różne opcje klienta uproszczonego. Aby uzyskać więcej informacji na temat niektórych spośród dostępnych opcji, przejdź do witryny <http://www.hp.com>i wyszukaj konkretny model.

## **Elementy z przodu**

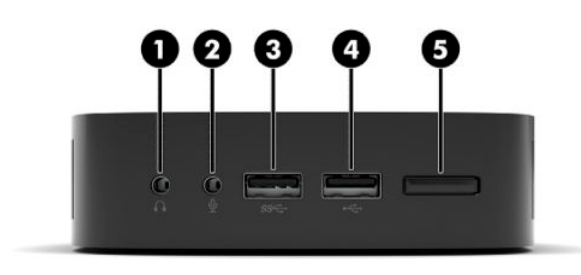

#### **Tabela 1-1 Elementy z przodu**

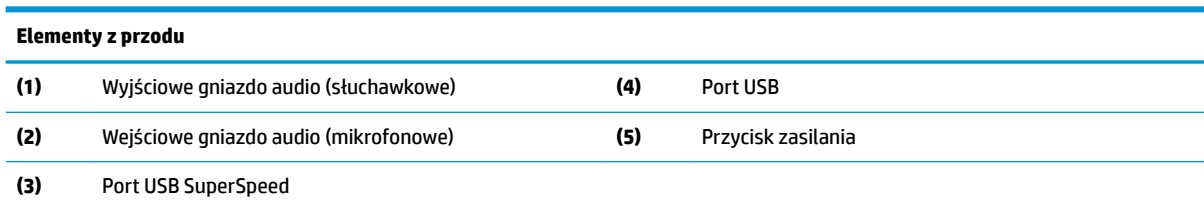

## <span id="page-9-0"></span>**Elementy z tyłu**

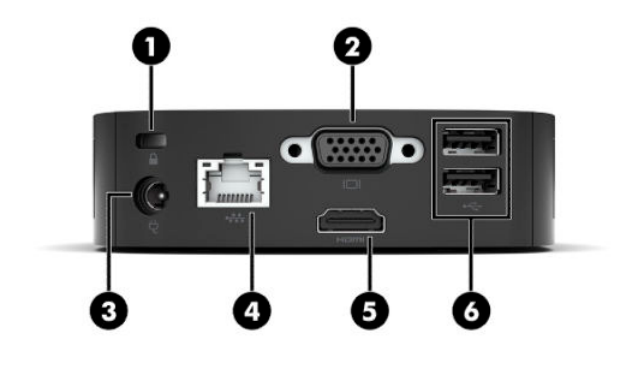

#### **Tabela 1-2 Elementy z tyłu**

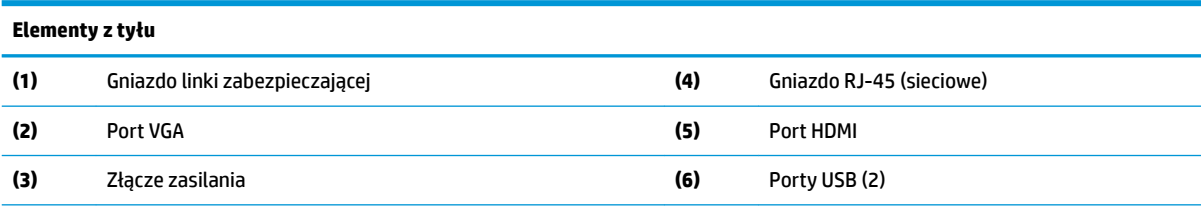

**WAŻNE:** Ze względu na ograniczenia zużycia energii, jeśli porty USB na tylnym panelu są zajęte przez klawiaturę i mysz, system nie będzie obsługiwać innego urządzenia, np. zewnętrznego urządzenia pamięci masowej. Należy użyć urządzenia z zewnętrznym kablem zasilającym dostarczonym z urządzeniem.

## **Umiejscowienie numeru seryjnego**

Na każdym kliencie uproszczonym, w miejscu pokazanym na poniższej ilustracji, umieszczono unikatowy numer seryjny. Numer ten należy przygotować przed skontaktowaniem się z działem pomocy technicznej HP w celu uzyskania pomocy.

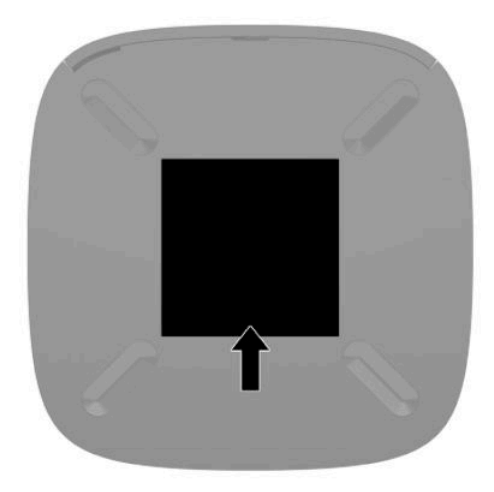

# <span id="page-10-0"></span>**Konfiguracja**

## **Ostrzeżenia i przestrogi**

Przed przystąpieniem do rozbudowy komputera należy uważnie przeczytać wszystkie instrukcje, przestrogi i ostrzeżenia zawarte w tym podręczniku.

**OSTRZEŻENIE!** Ze względu na ryzyko odniesienia obrażeń ciała lub uszkodzenia sprzętu w wyniku porażenia prądem lub kontaktu z gorącymi elementami oraz ryzyko wzniecenia pożaru:

Umieść klienta uproszczonego w miejscu niedostępnym dla dzieci.

Nie należy podłączać złączy telekomunikacyjnych lub telefonicznych do gniazda karty sieciowej (NIC).

Kabel zasilający należy podłączać do gniazdka sieci elektrycznej znajdującego się w łatwo dostępnym miejscu.

Jeśli wtyczka kabla zasilającego jest 3-bolcowa, należy podłączyć ją do uziemionego, 3-stykowego gniazdka sieci elektrycznej.

Komputer należy odłączać od zasilania, wyjmując kabel zasilający z gniazdka sieci elektrycznej. Odłączając kabel zasilający od gniazda prądu zmiennego, należy pociągnąć za wtyczkę, nie za przewód.

**OSTRZEŻENIE!** Aby zmniejszyć ryzyko odniesienia poważnych obrażeń, należy zapoznać się z treścią dokumentu zatytułowanego *Bezpieczeństwo i komfort pracy* dostarczonego z instrukcjami obsługi. Opisano w nim poprawną konfigurację stacji roboczej, właściwą postawę oraz właściwe nawyki pracy mające wpływ na zdrowie użytkowników komputerów. Ponadto dokument *Bezpieczeństwo i komfort pracy* zawiera istotne informacje na temat bezpieczeństwa elektrycznego i mechanicznego. Dokument *Bezpieczeństwo i komfort pracy* jest również dostępny w witrynie internetowej pod adresem <http://www.hp.com/ergo>.

**UWAGA:** W firmie HP dostępny jest opcjonalny wspornik montażowy, który umożliwia przymocowanie klienta uproszczonego do ściany, biurka lub ramienia przegubowego.

## **Podłączanie kabla zasilającego**

- **1.** Podłącz zasilacz do gniazdka sieci elektrycznej (1).
- **2.** Podłącz zasilacz do klienta uproszczonego (2).

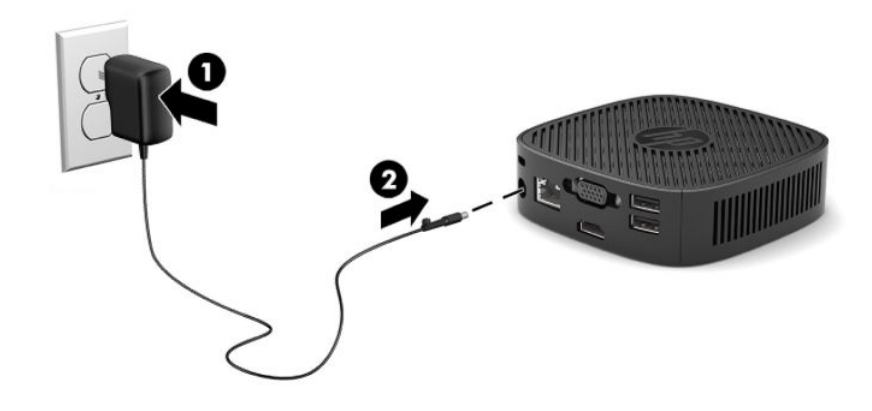

## <span id="page-11-0"></span>**Instalacja linki zabezpieczającej**

Za pomocą opcjonalnej linki zabezpieczającej oferowanej przez firmę HP można przymocować monitor do nieruchomego przedmiotu. W celu przymocowania i zdemontowania blokady użyj dostarczonego klucza.

**WAGA:** Linka zabezpieczająca pełni rolę odstraszającą, ale może nie uchronić przed nieprawidłowym użyciem komputera lub kradzieżą.

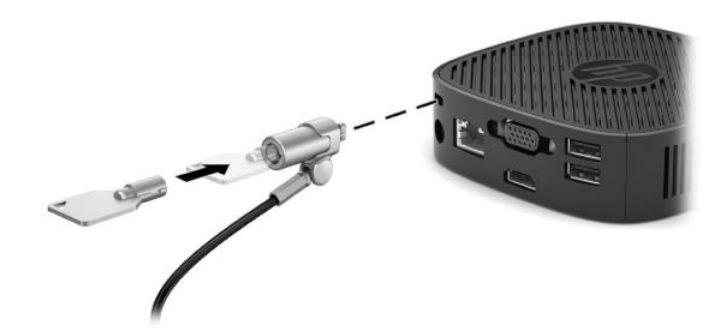

## **Montaż i orientacja klienta uproszczonego**

## **Mocowanie wspornika montażowego**

Do zestawu klienta uproszczonego dołączono wspornik montażowy, który umożliwia przymocowanie klienta uproszczonego do ściany, biurka lub ramienia przegubowego.

Urządzenie jest wyposażone w dwa punkty montażowe, do których dostęp można uzyskać zdejmując gumowe stopki znajdujące się od spodu obudowy klienta uproszczonego. Punkty te są zgodne ze standardem organizacji VESA (Video Electronics Standards Association), który jest standardem branżowym połączeń montażowych dla płaskich wyświetlaczy takich jak wyposażone w płaski ekran panele, monitory i odbiorniki telewizyjne. Wspornik montażowy mocuje się do standardowych punktów montażowych VESA 75 mm i 100 mm, co pozwala zamontować terminal Thin Client w wybranym położeniu.

**WAGA:** Do zamocowania do klienta uproszczonego należy użyć dołączonych śrub 8 mm.

Aby zamocować wspornik montażowy:

**1.** Połóż klienta uproszczonego spodem do góry.

**2.** Usuń dwie gumowe stopki z otworów montażowych w dolnej części klienta uproszczonego, które znajdują się najbliżej przodu jednostki. Aby usunąć gumową stopkę, ściśnij przednią część stopki (1) do wewnątrz i podnieś ją, a następnie ściśnij oba boki stopki (2), aby zwolnić jej boki. W końcu podnieś stopkę, usuwając ją z urządzenia (3).

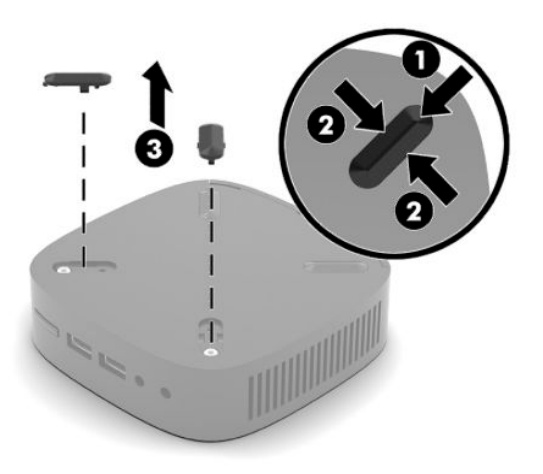

**3.** Umieść wspornik montażowy w dolnej części klienta uproszczonego z dużą końcówką wystającą z klienta uproszczonego. Użyj dwóch śrub 8 mm dołączonych do klienta uproszczonego, aby zamocować wspornik montażowy.

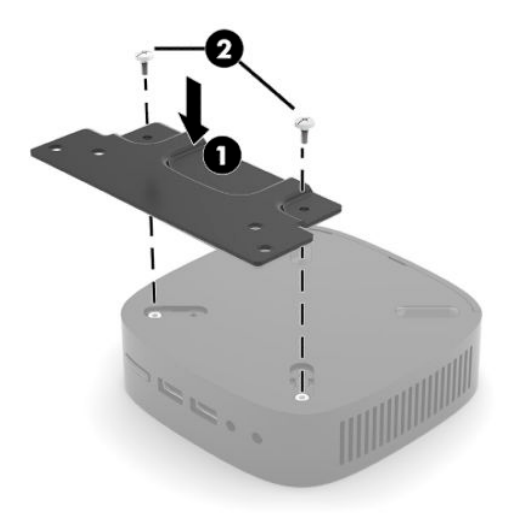

**4.** Zamocuj wspornik montażowy do ściany, biurka lub ramienia za pomocą otworów 75 mm lub 100 mm we wsporniku montażowym.

## <span id="page-13-0"></span>**Obsługiwane opcje montażowe**

Poniższe ilustracje przedstawiają niektóre z obsługiwanych opcji montażu ze wspornikiem montażowym.

● Z tyłu monitora.

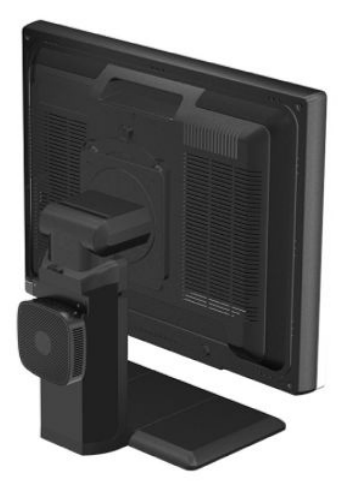

Na ścianie:

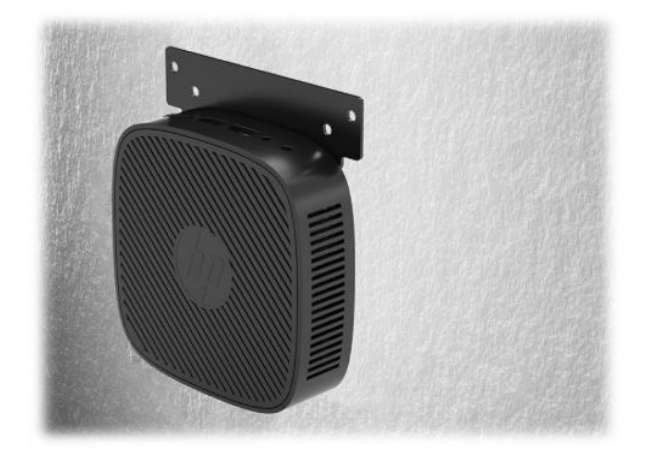

● Pod biurkiem:

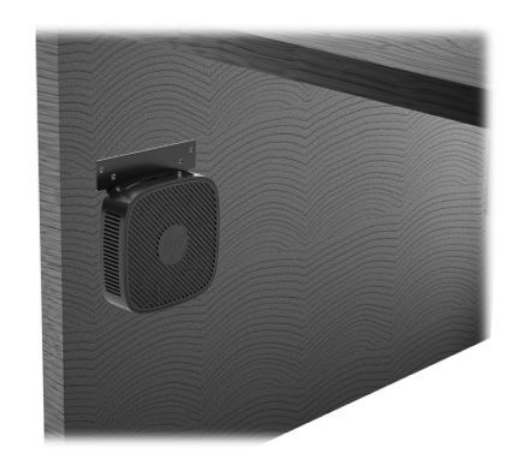

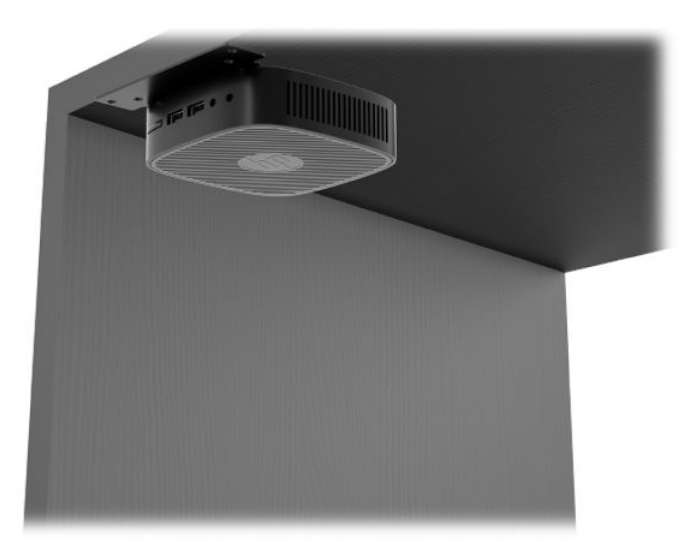

## <span id="page-15-0"></span>**Obsługiwane orientacje i ustawienia**

- **WAŻNE:** W celu zapewnienia prawidłowego działania klientów uproszczonych należy zastosować orientację obsługiwaną przez firmę HP.
	- Firma HP obsługuje orientację poziomą klienta uproszczonego:

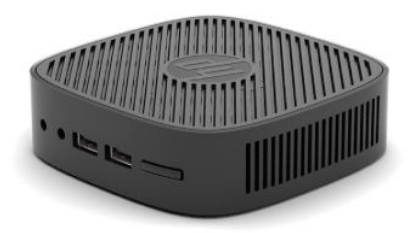

● Klienta uproszczonego można umieścić pod podstawą monitora z zachowaniem odstępu co najmniej 2,54 cm (1 cal) oraz 7,5 cm (3 cale) z boku na poprowadzenie kabli:

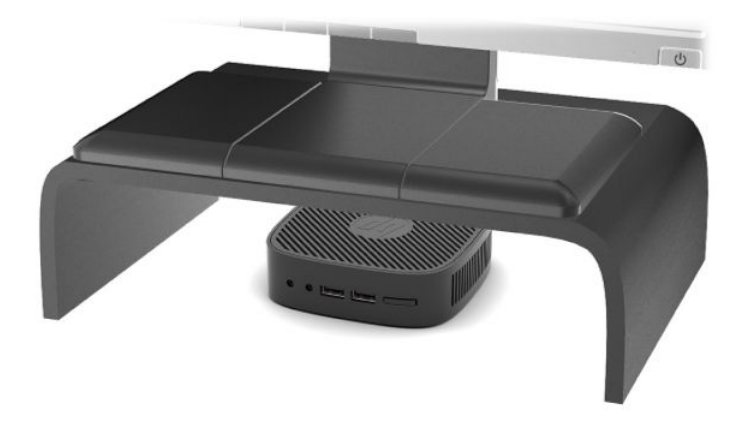

## <span id="page-16-0"></span>**Nieobsługiwane ustawienie**

Firma HP nie obsługuje następujących ustawień klienta uproszczonego:

**WAŻNE:** Nieobsługiwane ustawienie klientów uproszczonych może spowodować nieprawidłowe działanie i/lub uszkodzenie urządzeń.

Klienty uproszczone wymagają właściwej wentylacji do utrzymania temperatury eksploatacji. Nie należy blokować otworów wentylacyjnych.

Nie należy umieszczać klientów uproszczonych w szufladach lub innych zamkniętych obudowach. Nie należy umieszczać monitora lub innych przedmiotów na kliencie uproszczonym. Nie montować klienta uproszczonego między ścianą a monitorem. Klienty uproszczone wymagają właściwej wentylacji do utrzymania temperatury eksploatacji.

W szufladzie biurka:

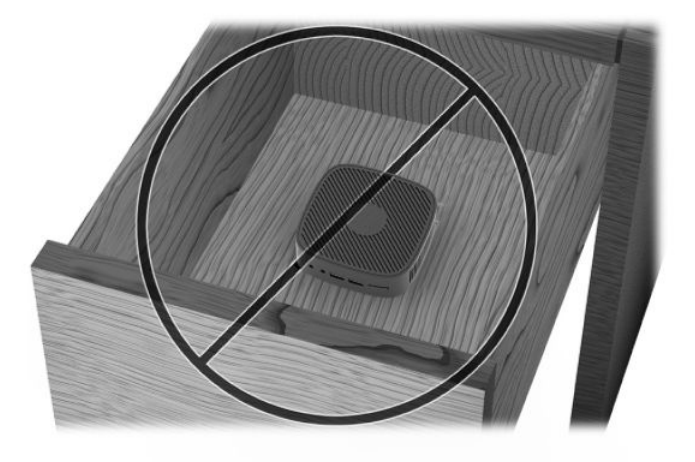

Klient uproszczony pod monitorem:

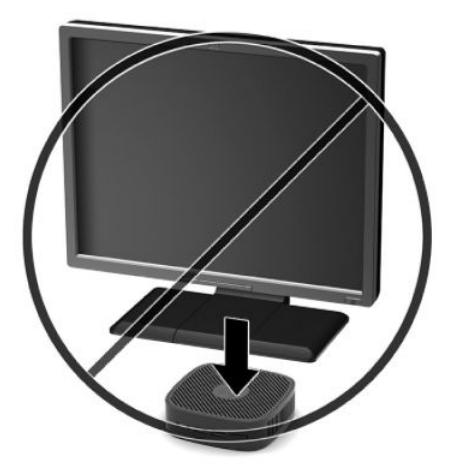

## <span id="page-17-0"></span>**Regularna konserwacja klienta uproszczonego**

Aby prawidłowo konserwować terminal uproszczony, należy korzystać z następujących informacji:

- Nie wolno korzystać z klienta uproszczonego bez panelu zewnętrznego.
- Klienta uproszczonego należy chronić przed nadmierną wilgocią, bezpośrednim oddziaływaniem światła słonecznego oraz skrajnie wysokimi i niskimi temperaturami. Aby uzyskać informacje na temat zalecanych zakresów temperatur i wilgotności dla klienta uproszczonego, odwiedź stronę [http://www.hp.com/go/quickspecs.](http://www.hp.com/go/quickspecs)
- Klienta uproszczonego i klawiaturę należy chronić przed kontaktem z płynami.
- Wyłącz klienta uproszczonego i wytrzyj obudowę za pomocą miękkiej, wilgotnej ściereczki. Używanie środków czyszczących może zniszczyć powierzchnię lub spowodować jej odbarwienie.

# <span id="page-18-0"></span>**2 Rozwiązywanie problemów**

# **Narzędzie Computer Setup (F10), ustawienia systemu BIOS**

## **Oprogramowanie narzędziowe Computer Setup (F10)**

Za pomocą oprogramowania Computer Setup (F10) można:

- Zmieniać domyślne ustawienia fabryczne komputera.
- Ustawiać datę i godzinę systemową.
- · Ustawiać, przeglądać, sprawdzać i zmieniać ustawienia konfiguracyjne systemu (ustawienia procesora, karty graficznej, pamięci, karty dźwiękowej, urządzeń pamięci masowej, urządzeń komunikacyjnych i urządzeń wejściowych).
- Zmieniać kolejność uruchamiania urządzeń rozruchowych, takich jak dyski półprzewodnikowe (SSD) i urządzenia flash USB.
- Pozwala włączać/wyłączać wyświetlanie komunikatów autotestu POST (Power-On Self-Test). Wyłączenie komunikatów POST sprawi, że wyświetlanie większości komunikatów autotestu POST (np. informacji o dostępnej ilości pamięci, nazwie produktu i wszelkich komunikatów innych niż komunikaty o błędach) zostanie wstrzymane. Komunikaty o błędach podczas autotestu POST są wyświetlane bez względu na wybrany tryb. Tryb wyświetlania komunikatów można włączyć ręcznie w trakcie autotestu POST, naciskając dowolny klawisz (z wyjątkiem klawiszy funkcyjnych F1 do F12).
- · Wprowadzać etykietę zasobu (Asset Tag) lub numer identyfikacyjny przydzielony komputerowi przez firme.
- Zabezpieczać zintegrowane funkcje I/O wejścia/wyjścia (np. port USB, audio i karty interfejsu sieciowego NIC).

### **Korzystanie z oprogramowania Computer Setup (F10)**

Dostęp do programu Computer Setup można uzyskać tylko przez włączenie komputera lub ponowne uruchomienie systemu. Aby uzyskać dostęp do menu oprogramowania Computer Setup:

- **1.** Włącz lub uruchom ponownie komputer.
- **2.** Naciśnij klawisz Esc lub F10, gdy na dole ekranu widoczny jest komunikat "Press the ESC key for Startup Menu" (Naciśnij klawisz ESC, aby wejść do menu startowego).

Naciśnięcie klawisza Esc spowoduje wyświetlenie menu zapewniającego dostęp do różnych opcji dostępnych przy uruchamianiu systemu.

- **WWAGA:** Jeśli klawisz Esc lub F10 nie zostanie naciśnięty w odpowiednim czasie, aby uzyskać dostęp do narzędzia, należy uruchomić komputer ponownie i jeszcze raz nacisnąć klawisz Esc lub F10, gdy kontrolka monitora zmieni kolor na zielony.
- **3.** Jeśli naciśnięto klawisz Esc, naciśnij klawisz F10, aby uruchomić program Computer Setup.
- **4.** Użyj klawiszy strzałki w lewo i w prawo, by wybrać odpowiedni nagłówek. Użyj klawiszy strzałki (w górę i w dół), aby wybrać odpowiednią opcję, a następnie naciśnij klawisz Enter. Aby powrócić do menu Computer Setup Utilities (Narzędzia konfiguracji komputera), naciśnij klawisz Esc.
- **5.** Aby zastosować i zapisać zmiany, wybierz pozycje **File** (Plik) > **Save Changes and Exit** (Zapisz zmiany i zakończ).
	- Jeśli dokonano zmian,których nie chcesz zastosować, należy wybrać opcję **Ignore Changes and Exit** (Ignoruj zmiany i zakończ).
	- Aby przywrócić ustawienia fabryczne, wybierz opcję **Apply Defaults and Exit** (Zastosuj domyślnie ustawienia i zakończ). Ta opcja spowoduje przywrócenie wartości fabrycznych ustawień.

WAZNE: NIE wyłączaj zasilania komputera, gdy system BIOS zapisuje zmiany wprowadzone w programie Computer Setup (F10), ponieważ może to spowodować uszkodzenie pamięci CMOS. Można bezpiecznie wyłączyć komputer dopiero po opuszczeniu ekranu konfiguracji wywoływanego klawiszem F10.

Następujące pozycje są dostępne w głównym menu narzędzia Computer Setup:

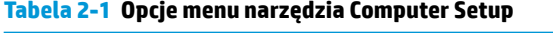

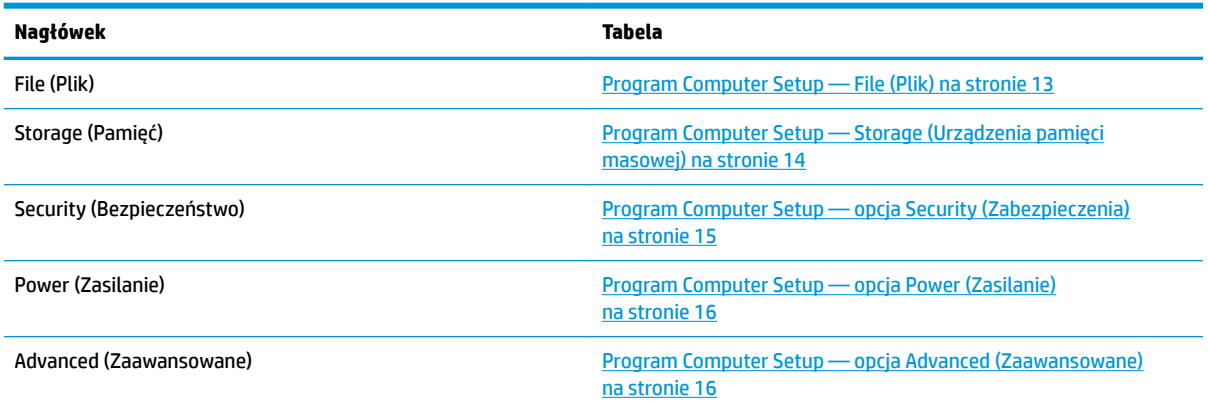

## <span id="page-20-0"></span>**Program Computer Setup — File (Plik)**

**WAGA:** Obsługa niektórych opcji programu Computer Setup może się różnić w zależności od konfiguracji sprzętu.

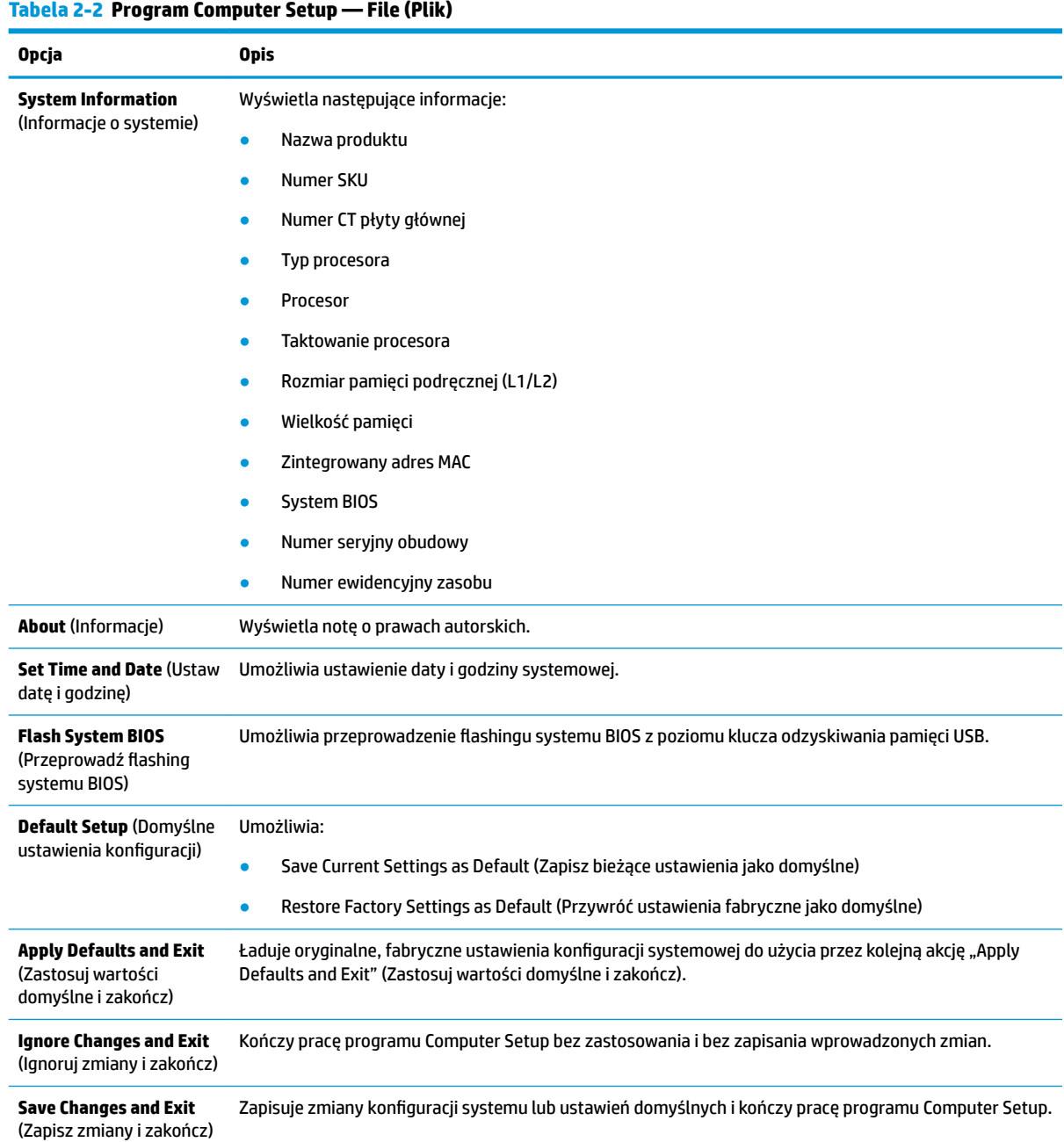

## <span id="page-21-0"></span>**Program Computer Setup — Storage (Urządzenia pamięci masowej)**

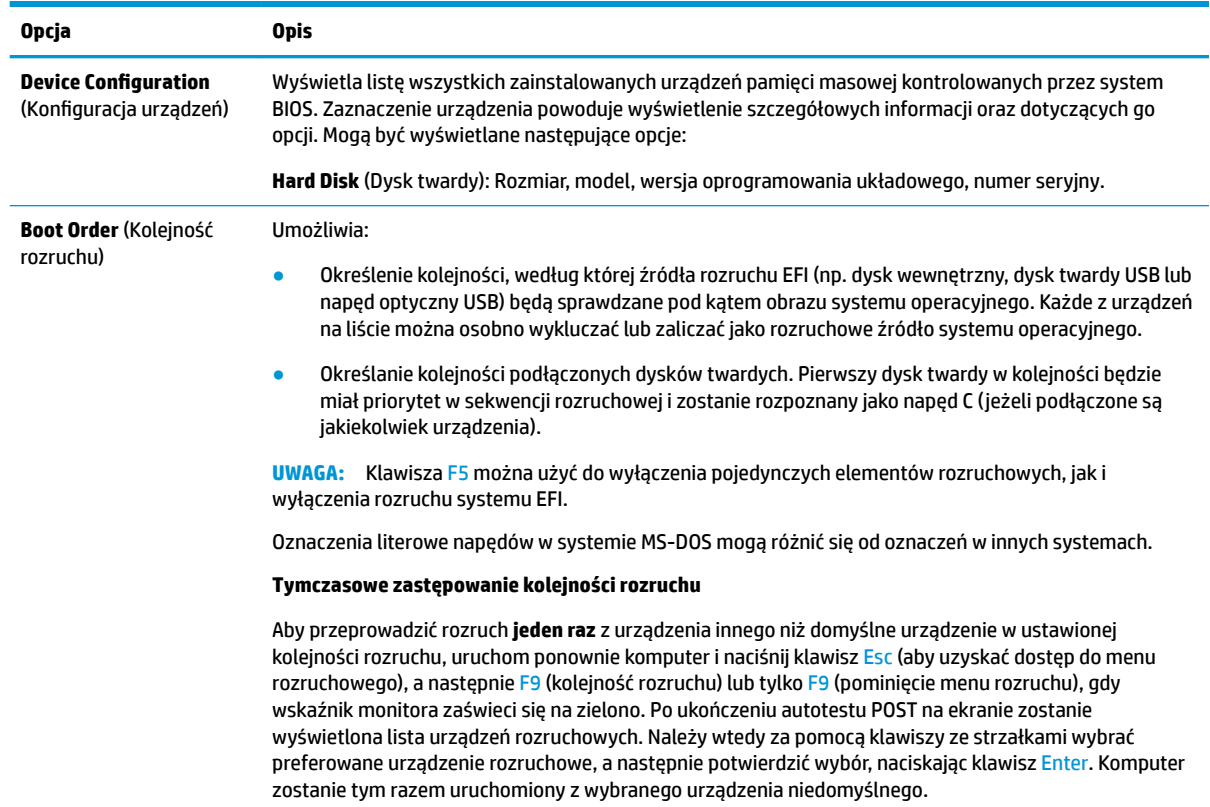

## **Tabela 2-3 Program Computer Setup — Storage (Urządzenia pamięci masowej)**

## <span id="page-22-0"></span>**Program Computer Setup — opcja Security (Zabezpieczenia)**

## **WAGA:** Obsługa niektórych opcji programu Computer Setup może się różnić w zależności od konfiguracji sprzętu.

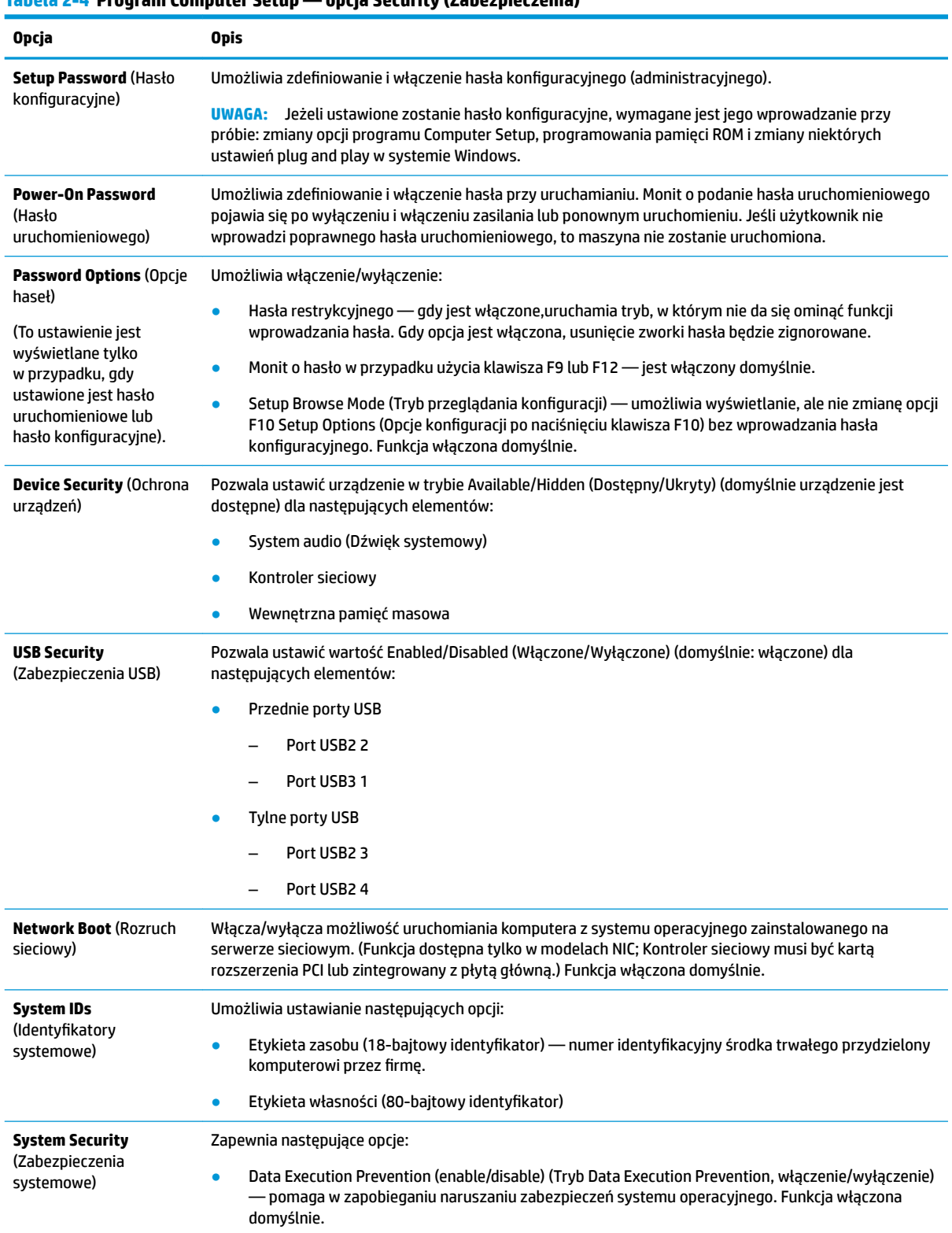

## **Tabela 2-4 Program Computer Setup — opcja Security (Zabezpieczenia)**

#### <span id="page-23-0"></span>**Tabela 2-4 Program Computer Setup — opcja Security (Zabezpieczenia) (ciąg dalszy)**

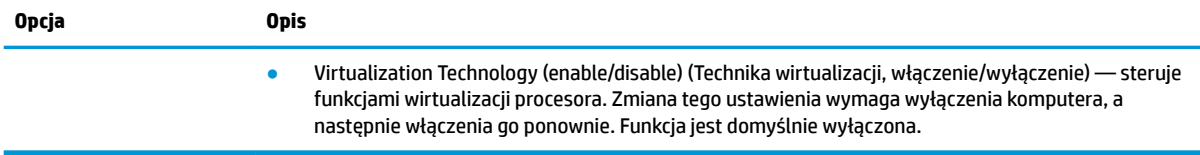

## **Program Computer Setup — opcja Power (Zasilanie)**

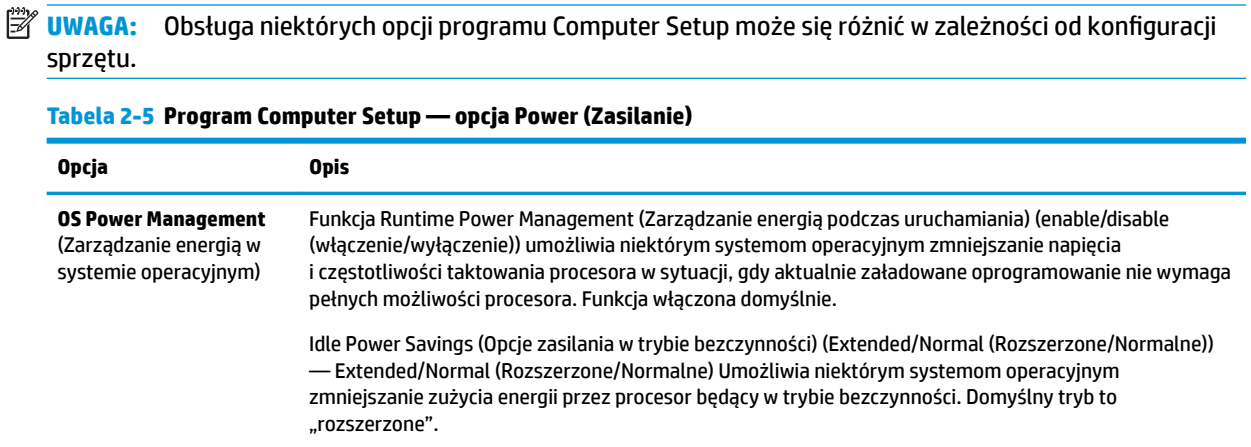

## **Program Computer Setup — opcja Advanced (Zaawansowane)**

**WWAGA:** Obsługa niektórych opcji programu Computer Setup może się różnić w zależności od konfiguracji sprzętu.

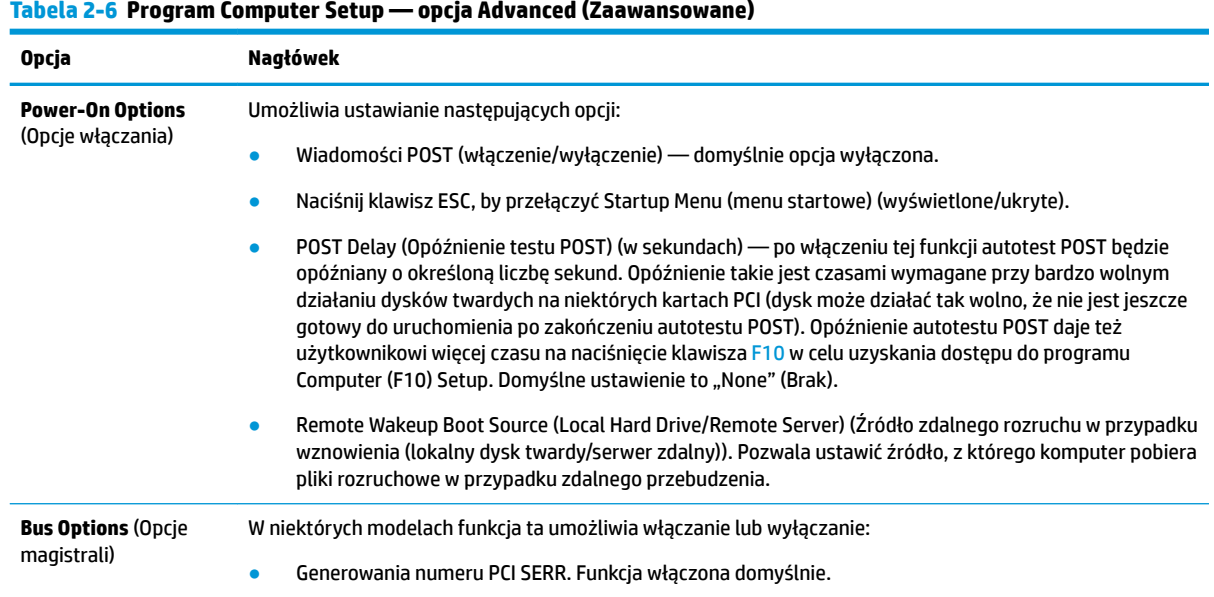

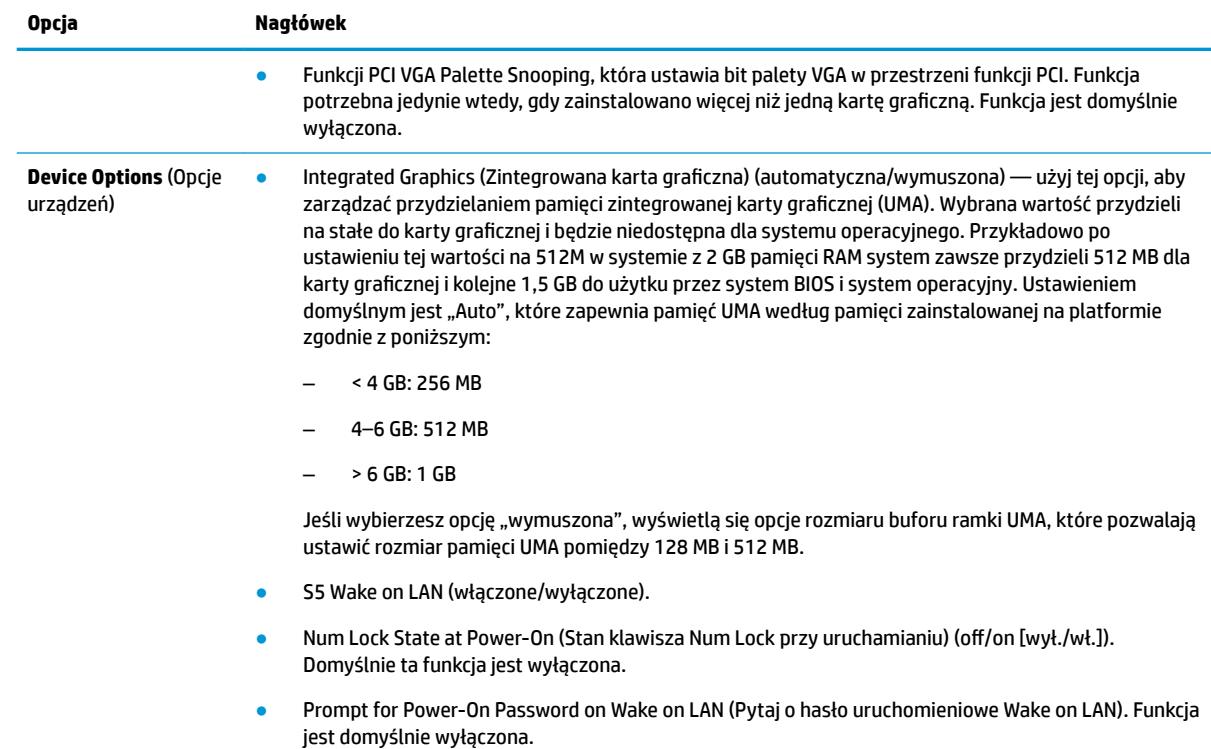

#### <span id="page-24-0"></span>**Tabela 2-6 Program Computer Setup — opcja Advanced (Zaawansowane) (ciąg dalszy)**

# **Zmiana ustawień systemu BIOS z poziomu narzędzia HP BIOS Configuration Utility (Narzędzie do konfiguracji) (HPBCU)**

Niektóre ustawienia systemu BIOS mogą być zmienione lokalnie w ramach systemu operacyjnego bez potrzeby użycia narzędzia F10 Utility. Elementy, które mogą być kontrolowane za pomocą tej metody są opisane w tej tabeli.

| Ustawienia systemu BIOS                                              | Wartość domyślna         | Inne wartości                                                                                                    |
|----------------------------------------------------------------------|--------------------------|----------------------------------------------------------------------------------------------------|
| Language (Język)                                                     | Angielski                | Francuski, hiszpański, niemiecki, włoski, duński, suomi, niderlandzki,<br>norweski, portugalski, szwedzki, japoński                                                 |
| Set Time (Ustaw czas)                                                | 00:00                    | 00:00:23:59                                                                                                    |
| Set Day (Ustaw dzień)                                                | 01/01/2011               | 01/01/2011 do bieżacej daty                                                                                                    |
| Default Setup (Domyślne<br>ustawienia konfiguracji)                  | None (Brak)              | Save Current Settings as Default (Zapisz bieżące ustawienia jako<br>domyślne); Restore Factory Settings as Default (Przywróć ustawienia<br>fabryczne jako domyślne) |
| Apply Defaults and Exit<br>(Zastosuj wartości domyślne i<br>zakończ) | Disable (Wyłacz)         | Enable (Włącz)                                                                                                    |
| <b>SATA Emulation (Emulacia</b><br>SATA)                             | AHCI                     | <b>IDE</b>                                                                                                    |
| USB Storage Boot (Rozruch z<br>pamięci USB)                          | Before SATA (Przed SATA) | After SATA (Po SATA); Disable (Wyłacz)                                                                                                    |

**Tabela 2-7 Ustawienia systemu BIOS, które można zmieniać w systemie operacyjnym**

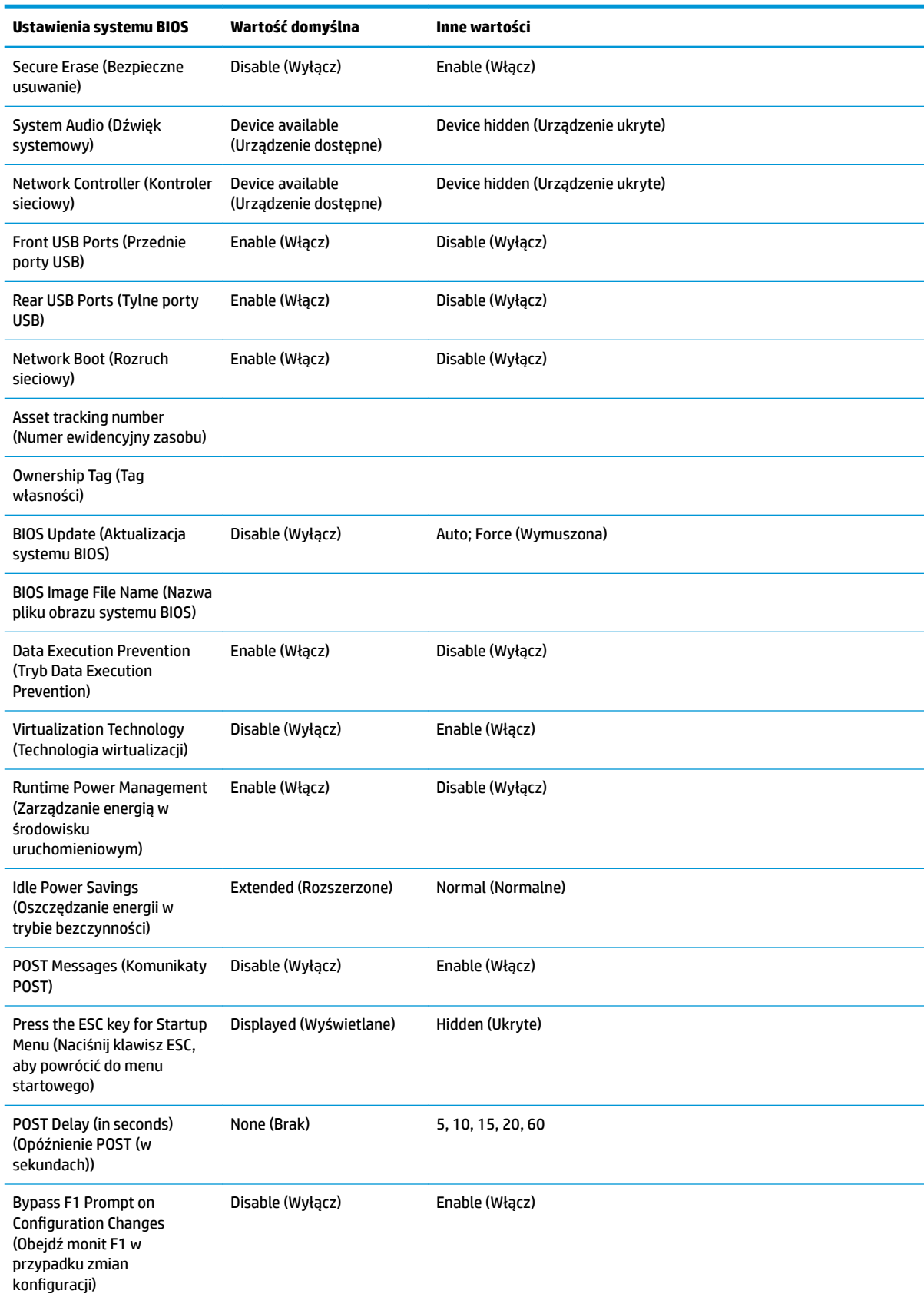

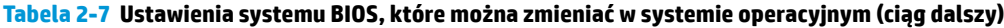

<span id="page-26-0"></span>**Tabela 2-7 Ustawienia systemu BIOS, które można zmieniać w systemie operacyjnym (ciąg dalszy)**

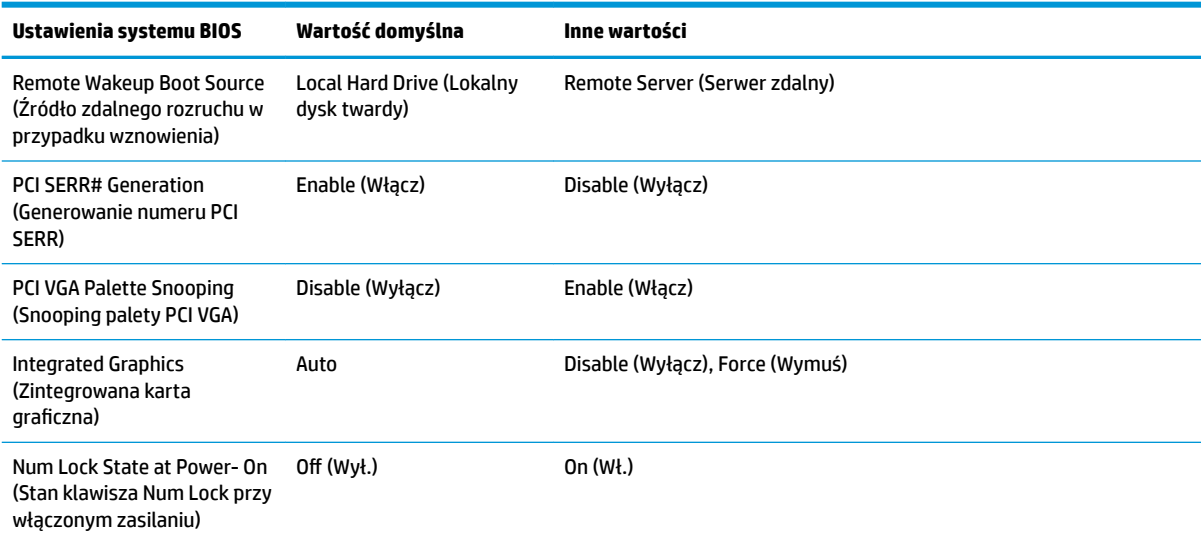

# **Updating or restoring a BIOS (Aktualizacja lub przywracanie systemu BIOS)**

#### **HP Device Manager**

Programu HP Device Manager można użyć do zaktualizowania systemu BIOS klienta uproszczonego. Użytkownicy mogą korzystać z wbudowanego rozszerzenia systemu BIOS lub używać standardowego pakietu uaktualnienia systemu BIOS razem z szablonem pliku i rejestru programu HP Device Manager. Aby uzyskać więcej informacji na temat szablonu pliku i rejestru programu HP Device Manager, zobacz Instrukcję użytkownika programu HP Device Manager dostępną pod adresem <http://www.hp.com/go/hpdm>.

#### **Tryb odzyskiwania awaryjnego BootBlock**

W przypadku niepowodzenia aktualizacji systemu BIOS (na przykład w przypadku utraty zasilania podczas aktualizowania) może nastąpić uszkodzenie systemu BIOS. Tryb odzyskiwania awaryjnego BootBlock wykrywa taki stan i automatyczne przeszukuje katalog główny dysku twardego oraz jakikolwiek dysk USB w poszukiwaniu kompatybilnego obrazu binarnego. Skopiuj plik binarny (.bin) z folderu DOS Flash do katalogu głównego wybranego urządzenia pamięci masowej, a następnie włącz system. Kiedy proces odzyskiwania znajdzie obraz binarny, podejmie próbę odzyskania. Automatyczne odzyskiwanie trwa do momentu, w którym procesowi uda się odzyskać lub zaktualizować system BIOS. Niekiedy istnieją ograniczenia dotyczące wersji systemu BIOS, które mogą być zainstalowane na danej platformie. Jeśli system BIOS w systemie posiadał ograniczenia, do odzyskiwania można będzie użyć tylko dozwolonych wersji systemu BIOS.

# <span id="page-27-0"></span>**Diagnostyka i rozwiązywanie problemów**

## **Wskaźniki zasilania**

#### **Tabela 2-8 Wskaźniki zasilania wraz z opisami**

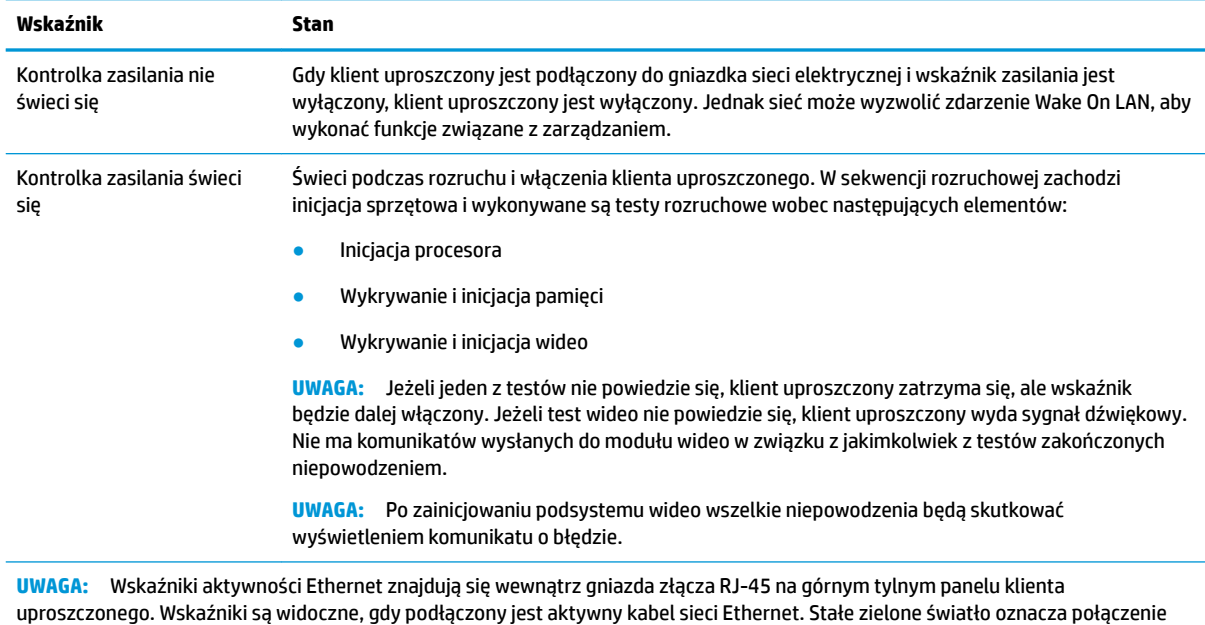

sieciowe, żółte migające światło wskazuje aktywność sieciową.

# **Wake-on LAN**

Wake on LAN (WOL) umożliwia włączenie komputera poprzez wiadomość sieciową. Możesz włączyć lub wyłączyć funkcję WOL w konfiguracji komputera za pomocą ustawienia **S5 Wake on LAN**.

Aby wyłączyć lub włączyć funkcję WOL:

- **1.** Włącz lub uruchom ponownie komputer.
- 2. Naciśnij klawisz Esc lub F10, gdy na dole ekranu widoczny jest komunikat "Press the ESC key for Startup Menu" (Naciśnij klawisz ESC, aby wejść do menu startowego).
- **UWAGA:** Jeśli klawisz Esc lub F10 nie zostanie naciśnięty w odpowiednim czasie, aby uzyskać dostęp do narzędzia, należy uruchomić komputer ponownie i jeszcze raz nacisnąć klawisz Esc lub F10, gdy kontrolka monitora zmieni kolor na zielony.
- **3.** Jeśli naciśnięto klawisz Esc, naciśnij klawisz F10, aby uruchomić program Computer Setup.
- **4.** Wybierz pozycję **Advanced > Device Options** (Zaawansowane > Opcje urządzeń).
- **5.** Ustaw opcję **S5 Wake on LAN** na włączoną lub wyłączoną.
- **6.** Naciśnij klawisz F10, aby zaakceptować jakiekolwiek wprowadzone zmiany.
- **7.** Wybierz kolejno **File** (Plik) > **Save Changes and Exit** (Zapisz zmiany i zakończ).

# <span id="page-28-0"></span>**Sekwencja włączania**

Podczas włączania oprogramowanie układowe inicjuje sprzęt do znanego stanu, a następnie wykonuje podstawową diagnostykę włączenia, aby sprawdzić spójność sprzętu. Inicjowanie pełni następujące funkcje:

- **1.** Inicjuje procesor i kontroler pamięci.
- **2.** Inicjuje i konfiguruje wszystkie urządzenia PCI.
- **3.** Inicjuje oprogramowanie wideo.
- **4.** Inicjuje wideo do znanego stanu.
- **5.** Inicjuje urządzenia USB do znanego stanu.
- **6.** Wykonuje diagnostykę włączenia. Aby uzyskać więcej informacji, zobacz rozdział Testy diagnostyczne wykonywane przy włączeniu na stronie 21.
- **7.** Uruchamia system operacyjny.

## **Testy diagnostyczne wykonywane przy włączeniu**

Diagnostyka przy włączeniu przeprowadza podstawowe testy spójności sprzętu, aby określić jego funkcjonalność i konfigurację. Jeżeli diagnostyka zakończy się niepowodzeniem podczas inicjacji, klient uproszczony zatrzyma się. Nie ma żadnych komunikatów wysyłanych do podsystemu wideo.

#### **WWAGA:** Możesz spróbować zrestartować klienta uproszczonego i ponownie przeprowadzić na nim testy diagnostyczne, aby potwierdzić pierwsze wyłączenie.

W poniższej tabeli przedstawiono testy, które są wykonywane na kliencie uproszczonym.

#### **Tabela 2-9 Testy diagnostyczne wykonywane przy włączeniu**

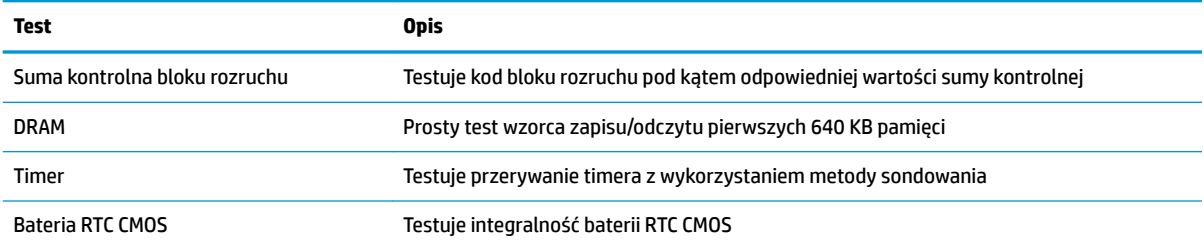

## **Interpretowanie diagnostycznych wskaźników na panelu sterowania oraz sygnałów dźwiękowych podczas procedury testowej POST**

W tej części opisano kody wskaźników diodowych na panelu przednim oraz kody dźwiękowe, jakie mogą pojawiać się przed rozpoczęciem autotestu POST lub w jego trakcie i które niekoniecznie mają przypisane kody błędów lub komunikaty tekstowe.

**OSTRZEŻENIE!** Gdy komputer jest podłączony do źródła prądu przemiennego, napięcie jest zawsze dostarczane do płyty systemowej. Ze względu na ryzyko porażenia prądem elektrycznym lub poparzenia przed dotknięciem elementów wewnętrznych komputera należy sprawdzić, czy wtyczka kabla zasilającego została wyjęta z gniazda sieci elektrycznej oraz należy odczekać, aż wewnętrzne elementy komputera ochłodzą się.

#### **WWAGA:** Zalecane czynności zostały zamieszczone w poniższej tabeli w kolejności, w jakiej powinny być wykonywane.

Nie wszystkie diagnostyczne kody diod LED i kody dźwiękowe są dostępne w odniesieniu do wszystkich modeli komputerów.

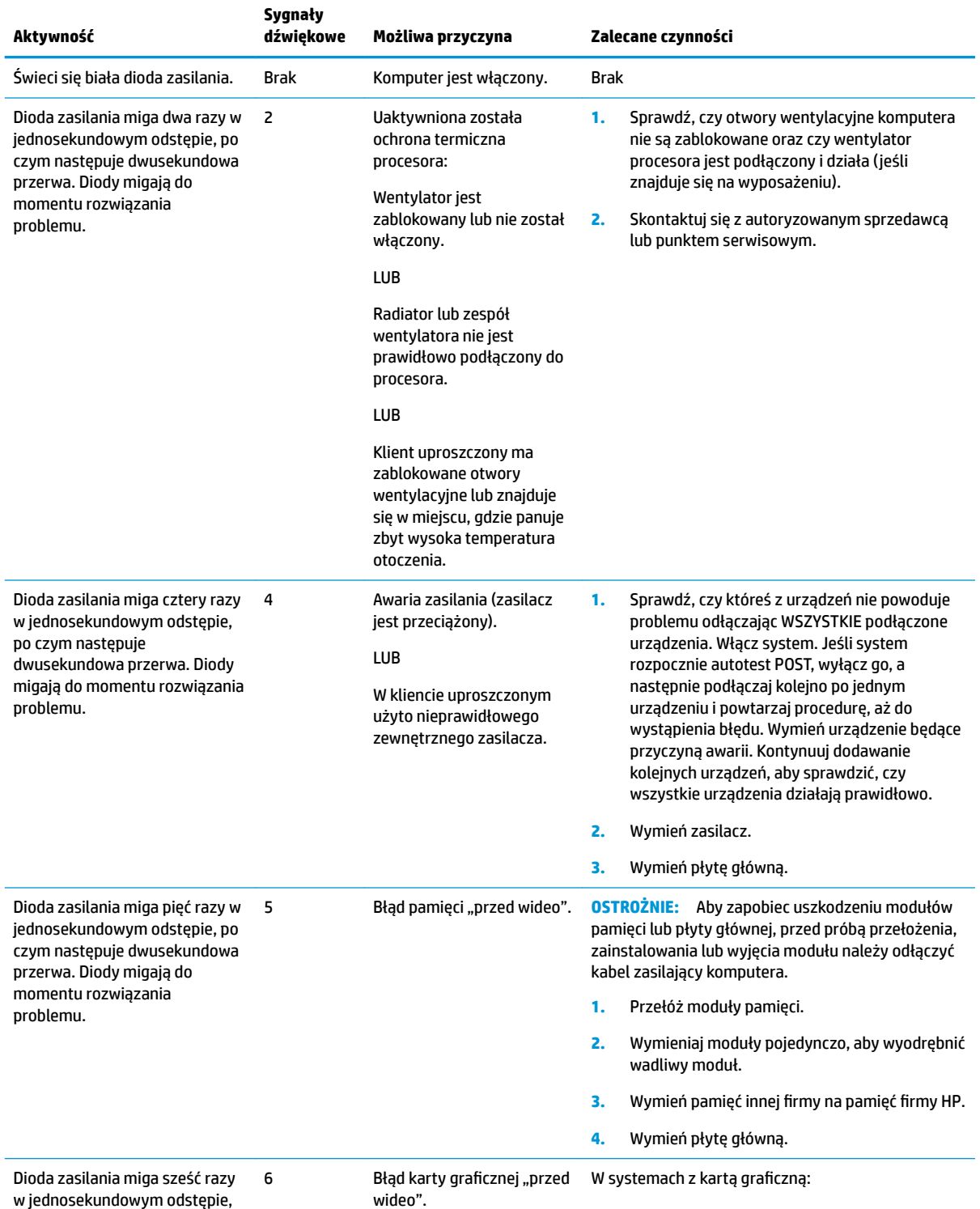

#### **Tabela 2-10 Interpretowanie diagnostycznych wskaźników na panelu sterowania oraz sygnałów dźwiękowych podczas procedury testowej POST**

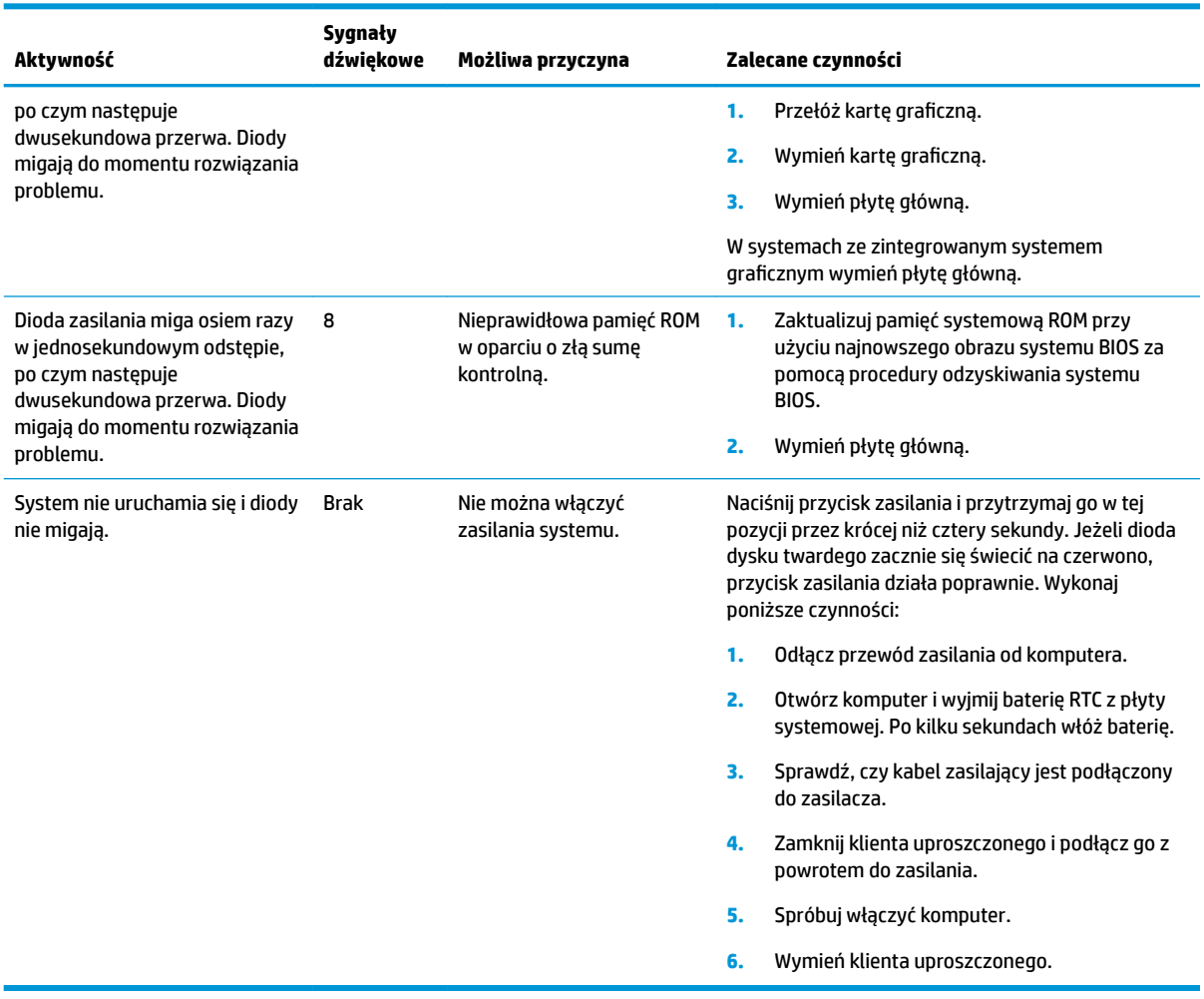

#### **Tabela 2-10 Interpretowanie diagnostycznych wskaźników na panelu sterowania oraz sygnałów dźwiękowych podczas procedury testowej POST (ciąg dalszy)**

# <span id="page-31-0"></span>**Rozwiązywanie problemów**

## **Rozwiązywanie podstawowych problemów**

Jeżeli występują problemy z obsługą klienta uproszczonego lub nie chce się on włączyć, sprawdź poniższe.

#### **Tabela 2-11 Rozwiązywanie podstawowych problemów – problemy i rozwiązania**

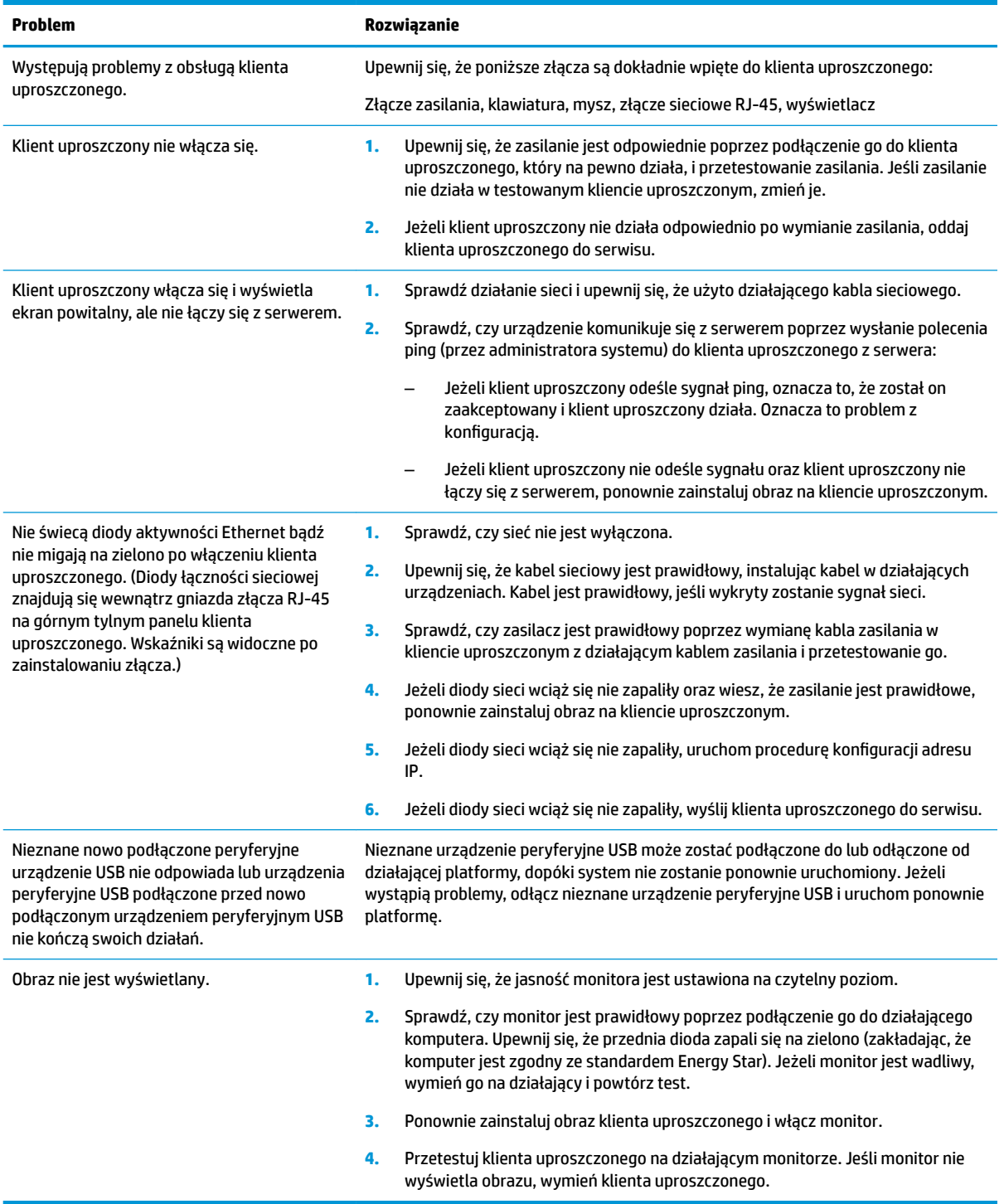

## <span id="page-32-0"></span>**Rozwiązywanie problemów w przypadku modelu bezdyskowego (bez pamięci flash)**

Ta sekcja dotyczy tylko tych modeli, które nie obsługują pamięci ATA flash. Jako że w tym modelu nie ma pamięci ATA flash, sekwencja rozruchowa jest następująca:

- Urządzenie USB
- PXE (tylko UEFI)
- **1.** Podczas uruchamiania klienta uproszczonego monitor powinien wyświetlać następujące informacje:

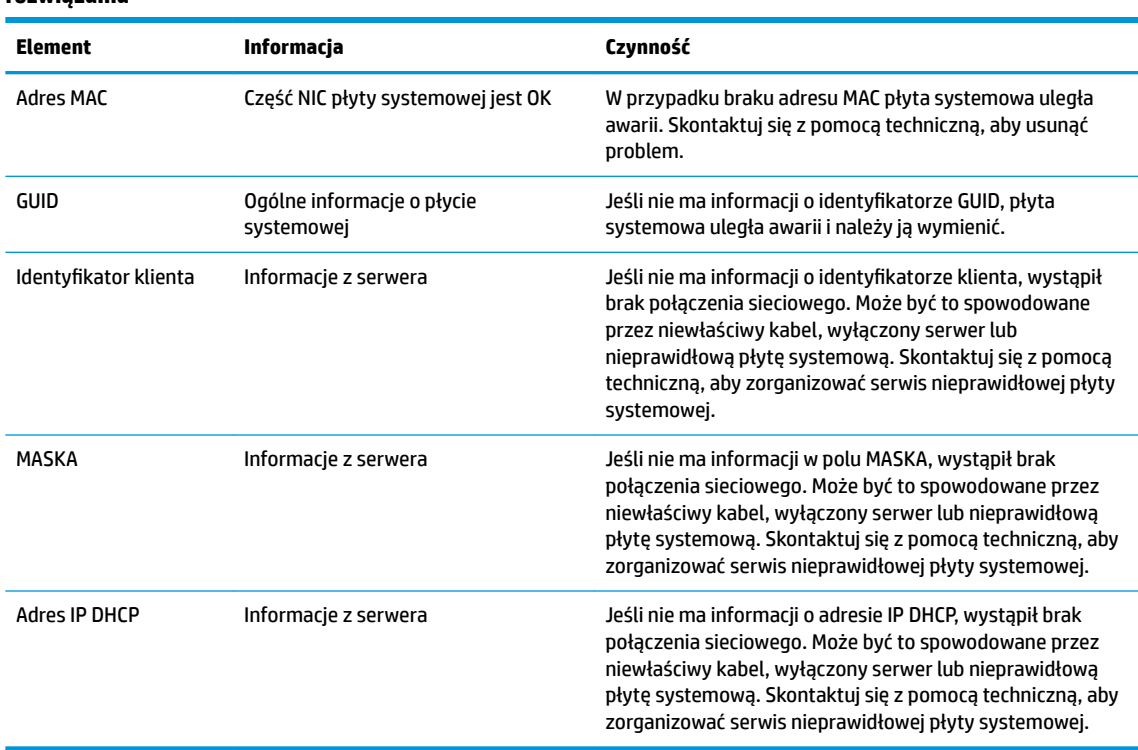

#### Tabela 2-12 Rozwiązywanie problemów w przypadku modelu bezdyskowego (bez pamięci flash) – problemy i **rozwiązania**

Jeśli pracujesz w środowisku Microsoft RIS PXE, przejdź do kroku 2.

Jeśli pracujesz w środowisku Linux, przejdź do kroku 3.

**2.** Jeśli pracujesz w środowisku Microsoft RIS PXE, naciśnij klawisz F12, aby aktywować uruchomienie usługi sieciowej zaraz po pojawieniu się informacji DHCP IP na ekranie.

Jeśli klient uproszczony nie uruchomi się w sieci, serwer nie zostanie skonfigurowany na PXE.

Jeśli przegapisz podpowiedź o klawiszu F12, system spróbuje uruchomić napęd flash ATA, który nie jest obecny. Komunikat na ekranie będzie mięć następującą treść: **BŁĄD: Dysk niesystemowy albo błąd dysku. Wymień i naciśnij dowolny klawisz, gdy wszystko będzie gotowe.**

Naciśnięcie dowolnego klawisza spowoduje ponowne uruchomienie klienta uproszczonego.

**3.** Jeśli pracujesz w środowisku Linux, na ekranie pojawi się komunikat z błędem, gdy nie ma dostępnego adresu IP klienta. **BŁĄD: Dysk niesystemowy albo błąd dysku. Wymień i naciśnij dowolny klawisz, gdy wszystko będzie gotowe.**

# <span id="page-33-0"></span>**Konfiguracja serwera PXE**

**WAGA:** Wszystkie przykłady oprogramowania PXE są obsługiwane przez autoryzowanych dostawców usług w ramach gwarancji lub kontraktu na dostarczanie usług. Klienci dzwoniący do pomocy technicznej z problemami i pytaniami dotyczącymi rozwiązań PXE zostaną skierowani do dostawcy PXE w celu uzyskania pomocy.

Ponadto możesz zobaczyć poniższe:

– W przypadku systemu Windows Server 2008 R2: [http://technet.microsoft.com/en-us/library/](http://technet.microsoft.com/en-us/library/7d837d88-6d8e-420c-b68f-a5b4baeb5248.aspx) [7d837d88-6d8e-420c-b68f-a5b4baeb5248.aspx](http://technet.microsoft.com/en-us/library/7d837d88-6d8e-420c-b68f-a5b4baeb5248.aspx)

– W przypadku systemu Windows Server 2012: <http://technet.microsoft.com/en-us/library/jj648426.aspx>

Usługi wymienione poniżej muszą być uruchomione na innych serwerach:

- **1.** Usługi nazw domen (DNS)
- **2.** Usługi zdalnej instalacji (RIS)

**WAGA:** Usługa Active Directory DHCP nie jest wymagana, ale jest zalecana.

## **Korzystanie z programu HP ThinUpdate w celu przywrócenia obrazu**

Program HP ThinUpdate umożliwia pobieranie obrazów i dodatków od firmy HP, przechwytywanie obrazu klienta uproszczonego HP oraz tworzenie rozruchowych dysków flash USB w celach związanych z wdrażaniem obrazów.

HP ThinUpdate jest wstępnie zainstalowany na niektórych klientach uproszczonych HP. Program jest także dostępny jako dodatek w witrynie<http://www.hp.com/support> (należy wyszukać model klienta uproszczonego i sprawdzić sekcję **Sterowniki i oprogramowanie** na stronie pomocy technicznej dla danego modelu).

- Funkcja pobierania obrazu umożliwia pobranie obrazu ze strony HP do pamięci lokalnej lub na dysk flash USB. Opcja dysku flash USB tworzy rozruchowy dysk USB, którego można użyć do wdrożenia obrazu w innych klientach uproszczonych.
- Funkcja przechwytywania obrazu umożliwia przechwycenie obrazu z klienta uproszczonego HP i zapisanie go na dysku flash USB, którego można użyć do wdrożenia obrazu na innych klientach uproszczonych.
- Funkcja pobierania dodatków umożliwia pobranie dodatków ze strony HP do pamięci lokalnej lub na dysk flash USB.
- Funkcja zarządzania dyskiem USB umożliwia wykonywanie następujących czynności:
	- Tworzenie rozruchowego dysku flash USB z pliku obrazu w pamięci lokalnej
	- Kopiowanie pliku obrazu .ibr z dysku flash USB do pamięci lokalnej
	- Przywracanie układu dysku flash USB

Możesz użyć rozruchowego dysku flash USB utworzonego przy użyciu programu HP ThinUpdate, aby wdrożyć obraz klienta uproszczonego HP na innym kliencie uproszczonym HP o tym samym modelu i z tym samym systemem operacyjnym.

#### **Wymagania systemowe**

<span id="page-34-0"></span>Aby utworzyć urządzenie odzyskiwania w celach związanych z ponownym flashingiem lub przywróceniem obrazu oprogramowania na dysku flash, wymagane są poniższe elementy:

- Co najmniej jeden klient uproszczony HP.
- Minimalny rozmiar pamięci flash USB:
	- ThinPro: 8 GB
	- Windows 10 IoT (w przypadku stosowania formatu USB): 32 GB

**WAGA:** Opcjonalnie możesz użyć narzędzia na komputerze z systemem Windows.

Ta metoda przywracania nie będzie działać ze wszystkimi dyskami flash USB. Dyski flash USB, które nie są wyświetlane jako usuwalne dyski w systemie Windows, nie obsługują tej metody przywracania. Dyski pamięci flash USB z wieloma partycjami zwykle nie obsługują tej metody przywracania. Zakres dysków pamięci flash USB dostępnych na rynku nieustannie zmienia się. Nie wszystkie dyski pamięci flash USB zostały przetestowane pod kątem obsługi narzędzia HP Thin Client Imaging Tool.

# **Zarządzanie urządzeniem**

Klient uproszczony jest wyposażony w licencję na oprogramowanie HP Device Manager i ma wstępnie zainstalowany program Device Manager. HP Device Manager to zoptymalizowane narzędzie do zarządzania klientem uproszczonym. Dzięki niemu można zarządzać pełnym cyklem życiowym klientów uproszczonych HP, w tym odnajdywaniem, zarządzaniem zasobami, wdrażaniem i konfiguracją. Więcej informacji na temat korzystania z programu HP Device Manager znajduje się na stronie [http://www.hp.com/go/hpdm.](http://www.hp.com/go/hpdm)

Jeśli chcesz zarządzać klientem uproszczonym przy użyciu innych narzędzi, np. Microsoft SCCM lub LANDesk, przejdź na stronę [http://www.hp.com/go/clientmanagement,](http://www.hp.com/go/clientmanagement) na której znajdziesz więcej informacji.

# **Wymagania dotyczące zestawu kabla zasilającego**

Szeroki zakres sygnału wejściowego komputera umożliwia pracę z dowolnym napięciem od 100 do 120 V AC lub od 220 do 240 V AC.

Otrzymany wraz z komputerem zestaw 3-przewodnikowych kabli zasilających spełnia wymagania eksploatacyjne odpowiednie dla kraju lub regionu, w którym zakupiono sprzęt.

Zestawy kabli zasilających do użytku w innych krajach lub regionach muszą spełniać wymagania kraju lub regionu, w którym używa się komputera.

## **Wymagania dla wszystkich krajów**

Poniższe wymagania mają zastosowanie wobec wszystkich krajów i regionów:

- Kabel zasilający musi mieć długość co najmniej od **1,0 m** (3,3 stopy) do maksymalnie **2,0 m** (6,5 stopy).
- Wszystkie zestawy kabli zasilających muszą być zatwierdzone przez odpowiednią, akredytowaną agencję odpowiedzialną za ocenę sprzętu w kraju lub regionie, w którym zestaw kabli zasilających zostanie użyty.
- Zespolone kable zasilające muszą mieć minimalną obciążalność 10 A i napięcie nominalne 125 lub 250 V (prąd przemienny), zgodnie z wymaganiami systemu energetycznego danego kraju/regionu.
- Wtyczka po stronie urządzenia musi odpowiadać konfiguracji mechanicznej wtyczki IEC 320 C13 według normy PN-EN 60 320 w celu prawidłowego podłączania w tylnej części komputera.

## <span id="page-35-0"></span>**Wymagania dla określonych krajów i regionów**

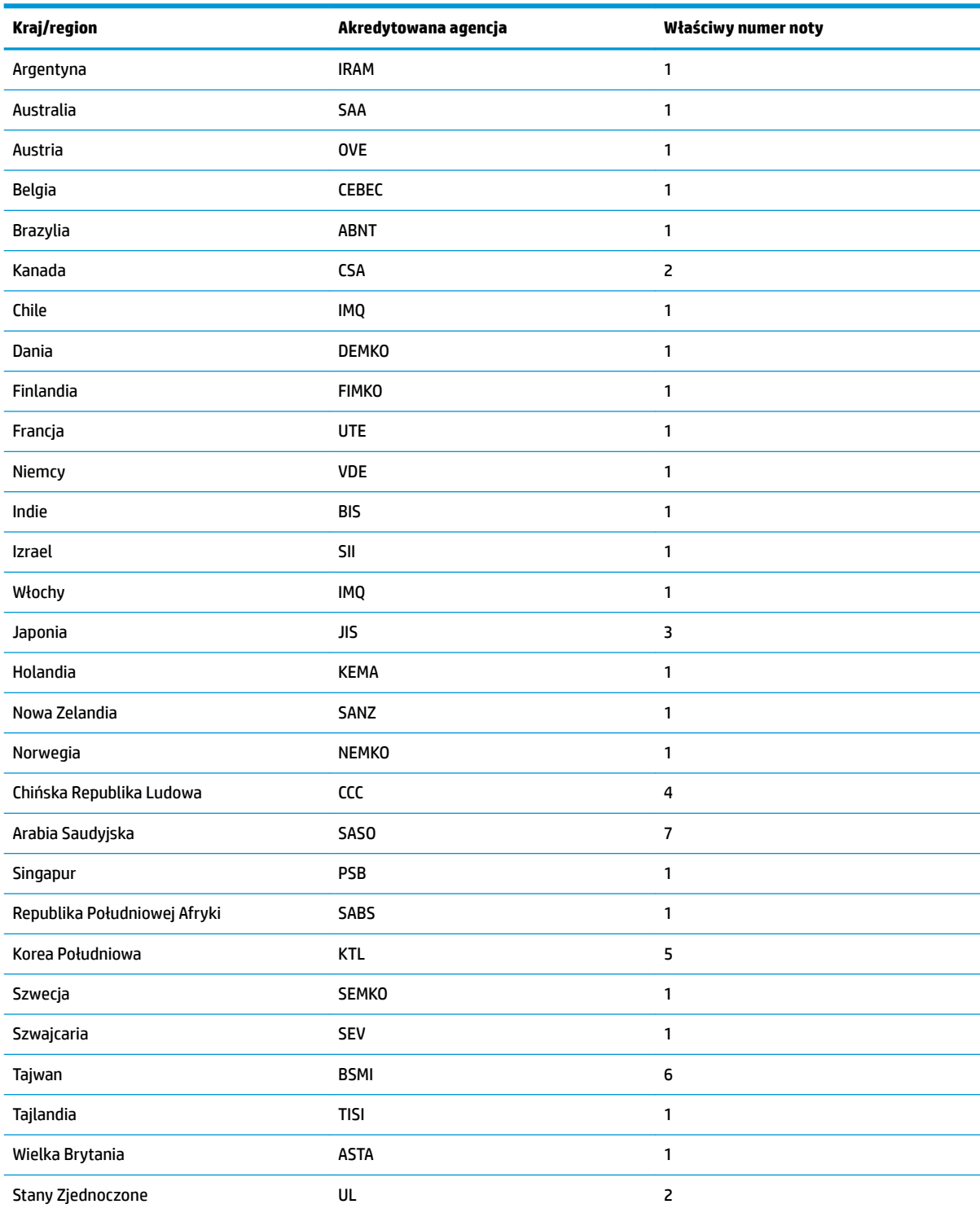

#### **Tabela 2-13 Wymagania dotyczące kabla zasilającego dla określonych krajów i regionów**

**1.** Kabel elastyczny musi być kablem typu HO5VV-F, trójprzewodnikowym, o rozmiarze przewodnika 0,75 mm². Osprzęt zestawu kabli zasilających (złączka urządzenia i wtyczka ścienna) musi mieć oznaczenie certyfikacyjne agencji odpowiedzialnej za ocenę sprzętu w kraju lub regionie, w którym będzie używany.

#### <span id="page-36-0"></span>**Tabela 2-13 Wymagania dotyczące kabla zasilającego dla określonych krajów i regionów (ciąg dalszy)**

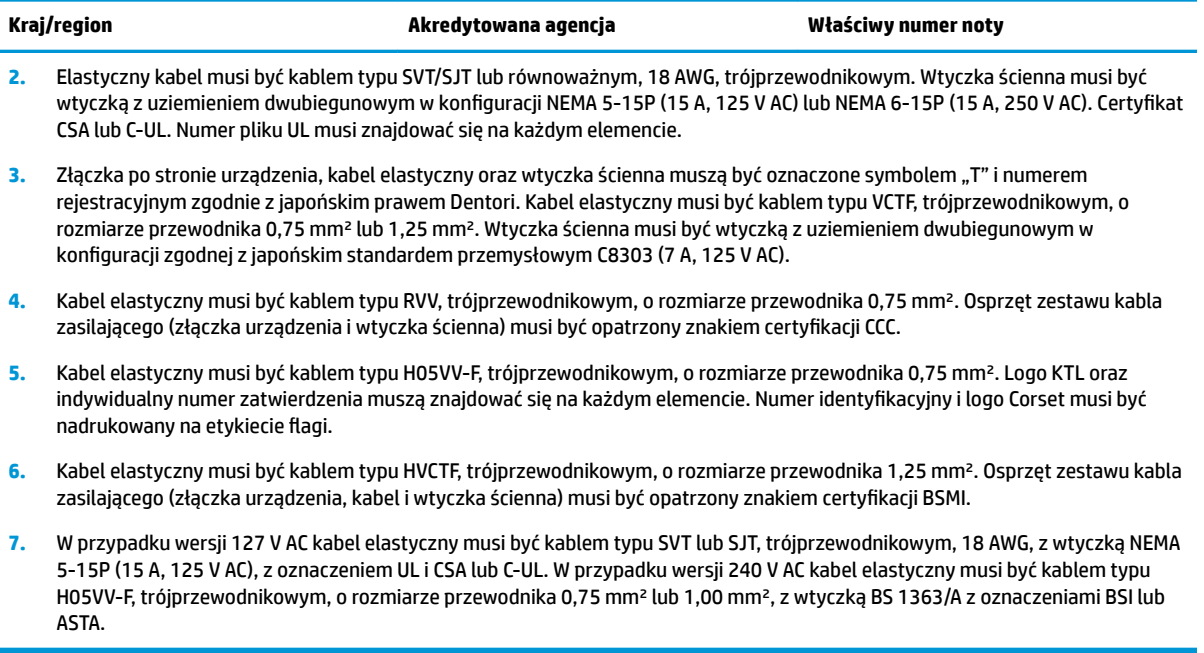

# **Oświadczenie dotyczące niestabilności**

Klienty uproszczone typowo wykorzystują trzy urządzenia pamięci – pamięć masową RAM, ROM i flash. Dane przechowywane w pamięci RAM zostaną utracone po wyłączeniu zasilania urządzenia. Pamięci RAM mogą być zasilane przez zasilanie główne, pomocnicze lub z baterii. Dlatego też, nawet gdy klient uproszczony nie jest podłączony do gniazdka zasilania AC, niektóre pamięci RAM mogą nadal być zasilane przez baterię. Dane przechowywane w pamięci ROM lub flash zostaną zachowane nawet po odłączeniu zasilania od urządzenia. Producenci pamięci flash zazwyczaj określają czas (typowo około 10 lat) przechowywania danych.

Definicia stanów zasilania:

**Zasilanie główne:** Zasilane dostępne wtedy, gdy klient uproszczony jest włączony.

**Zasilanie pomocnicze lub w trybie gotowości:** Zasilanie dostępne wtedy, gdy klient uproszczony jest wyłączony, a jednocześnie jest podłączony do zasilania.

**Zasilanie z baterii:** Zasilanie z baterii pastylkowej zamontowanej w kliencie uproszczonym.

Poniższa tabela zawiera dostępne urządzenia pamięci. Klienty uproszczone używają wbudowanej pamięci flash eMMC. Systemy operacyjne wchodzą w interakcję z tymi pamięciami flash w podobny sposób do typowych dysków twardych IDE/SATA. Wbudowana pamięć eMMC zawiera obraz systemu operacyjnego i może być zapisana tylko przez administratora. Do formatowania urządzeń pamięci flash oraz czyszczenia danych na nich przechowywanych potrzebne jest specjalne narzędzie oprogramowania.

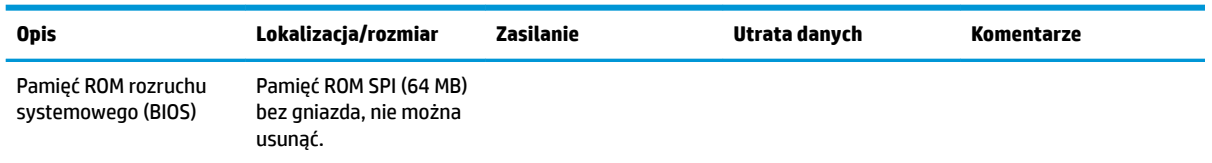

#### **Tabela 2-14 Dostępne pamięci i ich rodzaje**

#### **Tabela 2-14 Dostępne pamięci i ich rodzaje (ciąg dalszy)**

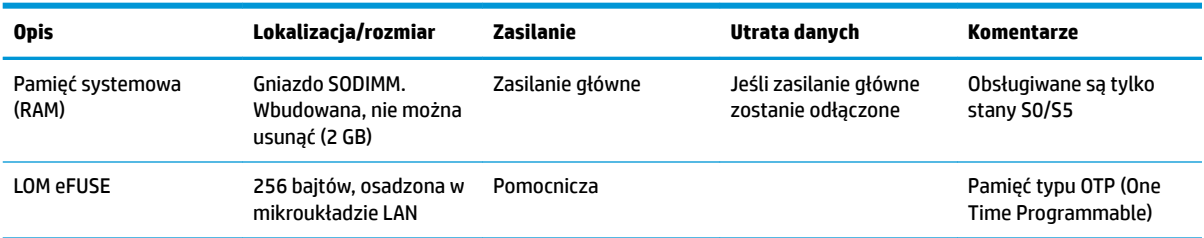

Aby zaktualizować i przywrócić domyślne ustawienia fabryczne systemu BIOS, wykonaj następujące kroki:

- **1.** Pobierz najnowszą wersję systemu BIOS klienta uproszczonego ze strony [http://www.hp.com/support.](http://www.hp.com/support)
- **2.** Postępuj zgodnie z podanymi instrukcjami, aby zaktualizować system BIOS.
- **3.** Uruchom ponownie klienta uproszczonego. Podczas włączania klienta uproszczonego naciśnij klawisz F10, aby przejść do narzędzia konfiguracyjnego systemu BIOS.
- **4.** Jeśli ustawiono etykietę własności lub zasobu, ręcznie usuń zaznaczenie pozycji **Security > System IDs**  (Zabezpieczenia > Identyfikatory systemowe).
- **5.** Wybierz kolejno **File** (Plik) **> Save Changes and Exit** (Zapisz zmiany i zakończ).
- 6. Aby usunąć ustawione hasła konfiguracji lub włączenia i usunąć wszystkie inne ustawienia, wyłącz komputer, a następnie wyjmij kabel zasilający i zdejmij panel dostępowy.
- **7.** Wyjmij baterię CMOS/RTC.
- **8.** Po kilku sekundach włóż baterię.
- **9.** Zamocuj panel dostępowy i kabel zasilający, a następnie włącz klienta uproszczonego. Hasła zostaną usunięte, a wszystkie inne ustawienia z możliwością konfiguracji przez użytkownika zapisane w niezmiennej pamięci zostaną przywrócone do fabrycznych wartości domyślnych.

Informacje zamieszczone w niniejszym dokumencie mogą ulec zmianie bez powiadomienia.

Jedyne gwarancje na produkty i usługi HP są określone w stosownych wyraźnych oświadczeniach gwarancyjnych towarzyszących tym produktom i usługom. Żadne sformułowanie zawarte w niniejszej dokumentacji nie może być traktowane jako dodatkowa gwarancja. HP nie ponosi odpowiedzialności za błędy techniczne i wydawnicze ani za pominięcia, jakie mogą wystąpić w niniejszej broszurze.

# <span id="page-38-0"></span>**Dane techniczne**

Aby uzyskać dostęp do najnowszych lub dodatkowych specyfikacji klienta uproszczonego, przejdź na stronę <http://www.hp.com/go/quickspecs/>i wyszukaj konkretny model klienta uproszczonego w celu znalezienia skróconej specyfikacji.

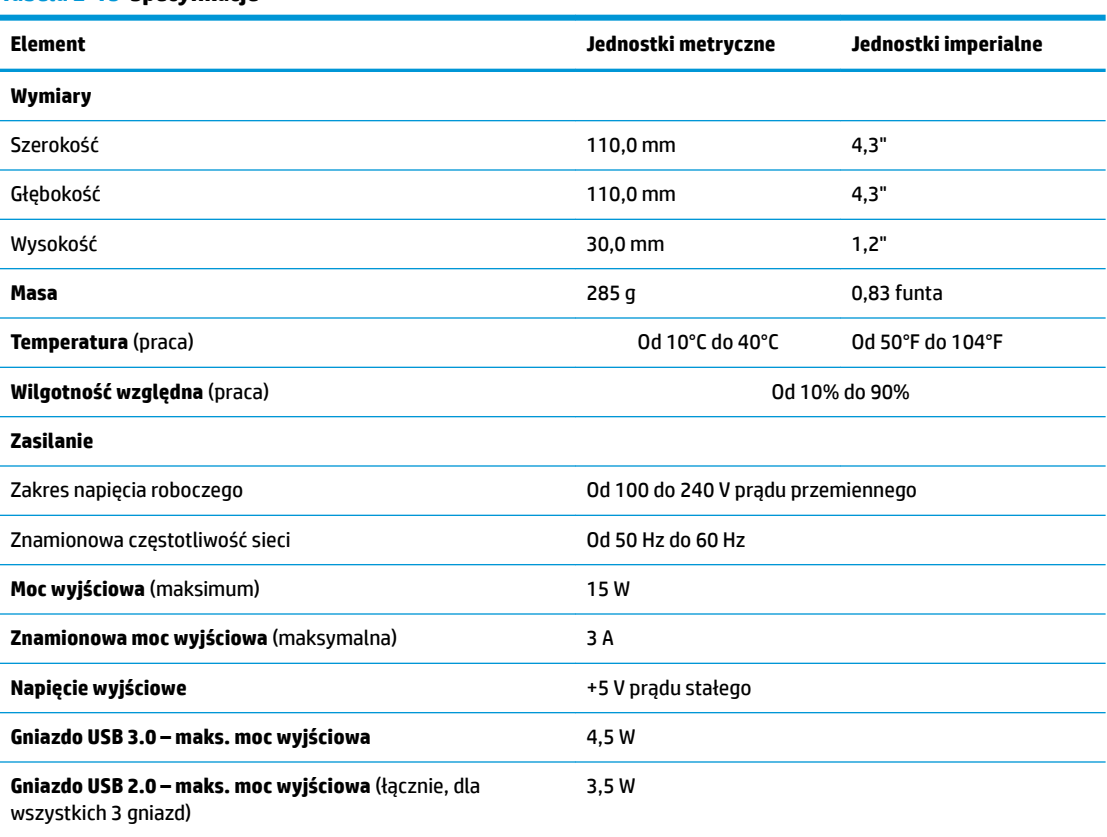

#### **Tabela 2-15 Specyfikacje**

# <span id="page-39-0"></span>**3 Korzystanie z narzędzia HP PC Hardware Diagnostics**

# **Korzystanie z narzędzia HP PC Hardware Diagnostics dla systemu Windows (tylko wybrane produkty)**

Narzędzie HP PC Hardware Diagnostics dla systemu Windows to narzędzie systemu Windows, które pozwala na przeprowadzenie testów diagnostycznych w celu określenia, czy sprzęt działa prawidłowo. Narzędzie działa w systemie operacyjnym Windows i diagnozuje awarie sprzętowe.

Jeśli narzędzie HP PC Hardware Diagnostics dla systemu Windows nie jest zainstalowane na komputerze, należy najpierw pobrać je i zainstalować. Aby pobrać narzędzie HP PC Hardware Diagnostics dla systemu Windows, patrz [Pobieranie narzędzia HP PC Hardware Diagnostics dla systemu Windows na stronie 33.](#page-40-0)

Po zainstalowaniu narzędzia HP PC Hardware Diagnostics dla systemu Windows wykonaj następujące czynności, aby uzyskać do niego dostęp z poziomu narzędzia Pomoc i obsługa techniczna HP lub HP Support Assistant.

- **1.** Aby uzyskać dostęp do narzędzia HP PC Hardware Diagnostics dla systemu Windows z poziomu narzędzia Pomoc i obsługa techniczna HP:
	- **a.** Wybierz przycisk **Start**, a następnie wybierz opcję **Pomoc i obsługa techniczna HP**.
	- **b.** Kliknij prawym przyciskiem myszy **HP PC Hardware Diagnostics dla systemu Windows**, wybierz opcję **Więcej**, a następnie wybierz opcję **Uruchom jako administrator**.

 $-\text{lub}$  —

Aby uzyskać dostęp do programu HP PC Hardware Diagnostics dla systemu Windows z programu HP Support Assistant:

**a.** Wpisz wyrażenie support w polu wyszukiwania paska zadań, a następnie wybierz aplikację **HP Support Assistant**.

 $-\mathsf{lub}$  —

Wybierz ikonę znaku zapytania znajdującą się na pasku zadań.

- **b.** Wybierz **Rozwiązywanie problemów i poprawki**.
- **c.** Wybierz opcję **Diagnostyka**, a następnie wybierz pozycję **HP PC Hardware Diagnostics dla systemu Windows**.
- **2.** Po otwarciu narzędzia wybierz typ testu diagnostycznego, który chcesz uruchomić, a następnie postępuj zgodnie z instrukcjami wyświetlanymi na ekranie.

**UWAGA:** Jeżeli chcesz przerwać test diagnostyczny, naciśnij w dowolnym momencie przycisk **Anuluj**.

Gdy narzędzie HP PC Hardware Diagnostics dla systemu Windows wykrywa awarię, która wymaga wymiany sprzętu, generowany jest 24-cyfrowy kod identyfikacyjny awarii. Na ekranie wyświetlona jest jedna z następujących opcji:

- <span id="page-40-0"></span>· Wyświetlane jest łącze do identyfikatora awarii. Wybierz łącze, a następnie postępuj zgodnie z instrukcjami wyświetlanymi na ekranie.
- Wyświetlany jest kod Quick Response (QR). Korzystając z urządzenia przenośnego, zeskanuj kod, a następnie postępuj zgodnie z instrukcjami wyświetlanymi na ekranie.
- Wyświetlane są instrukcje dotyczące dzwonienia do działu pomocy technicznej. Postępuj zgodnie z tymi instrukciami.

## **Pobieranie narzędzia HP PC Hardware Diagnostics dla systemu Windows**

- Instrukcje dotyczące pobierania narzędzia HP PC Hardware Diagnostics dla systemu Windows są dostępne wyłącznie w języku angielskim.
- Należy użyć komputera z systemem Windows, aby pobrać narzędzie, ponieważ dostępne są wyłącznie pliki .exe.

## **Pobieranie najnowszej wersji narzędzia HP PC Hardware Diagnostics dla systemu Windows**

Aby pobrać narzędzie HP PC Hardware Diagnostics dla systemu Windows, wykonaj następujące czynności:

- **1.** Przejdź na stronę<http://www.hp.com/go/techcenter/pcdiags>. Zostanie wyświetlona strona główna narzędzia HP PC Diagnostics.
- **2.** Wybierz **Download HP Diagnostics Windows** (Pobierz HP Diagnostics Windows), a nastepnie wybierz lokalizacje w swoim komputerze lub dysk przenosny USB.

Narzędzie zostanie pobrane do wybranej lokalizacji.

### **Pobieranie narzędzia HP Hardware Diagnostics dla systemu Windows według nazwy lub numeru produktu (dotyczy wybranych produktów)**

**WAGA:** W przypadku niektórych produktów może być konieczne pobranie oprogramowania na napęd flash USB, posługując się nazwą lub numerem produktu.

Aby pobrać narzędzie HP PC Hardware Diagnostics dla systemu Windows przy użyciu nazwy lub numeru produktu, wykonaj następujące czynności:

- **1.** Przejdź na stronę<http://www.hp.com/support>.
- **2.** Wybierz opcję **Get software and drivers** (Pobierz oprogramowanie i sterowniki), wybierz typ produktu, a następnie wprowadź nazwę lub numer produktu w wyświetlonym polu wyszukiwania.
- **3.** W sekcji **Diagnostyka** wybierz **Pobierz**, a następnie postępuj zgodnie z wyświetlanymi na ekranie instrukcjami, aby wybrać wersję narzędzia diagnostycznego odpowiednią dla danego systemu Windows i pobrać ją na komputer lub napęd flash.

Narzędzie zostanie pobrane do wybranej lokalizacji.

## **Instalowanie narzędzia HP PC Hardware Diagnostics dla systemu Windows**

Aby zainstalować narzędzie HP PC Hardware Diagnostics dla systemu Windows, wykonaj następujące czynności:

**▲** Przejdź do folderu na komputerze lub napędzie flash USB, w którym znajduje się pobrany plik .exe, kliknij dwukrotnie plik .exe, a następnie postępuj zgodnie z instrukcjami wyświetlanymi na ekranie.

# <span id="page-41-0"></span>**Korzystanie z narzędzia HP PC Hardware Diagnostics UEFI**

**WAGA:** W przypadku komputerów z systemem Windows 10 S należy użyć komputera z systemem Windows i napędu flash USB, aby pobrać i utworzyć środowisko wsparcia HP UEFI, ponieważ dostarczane są wyłącznie pliki .exe. Aby uzyskać więcej informacji, patrz Pobieranie narzędzia HP PC Hardware Diagnostics UEFI na napęd flash USB na stronie 34.

Narzędzie HP PC Hardware Diagnostics UEFI (Unified Extensible Firmware Interface) umożliwia przeprowadzenie testów diagnostycznych w celu określenia, czy sprzęt działa prawidłowo. Narzędzie działa poza systemem operacyjnym, aby oddzielić awarie sprzętu od problemów, które mogą być spowodowane przez system operacyjny lub inne składniki oprogramowania.

Jeśli uruchomienie systemu Windows na komputerze nie powiedzie się, narzędzie HP PC Hardware Diagnostics UEFI umożliwi zdiagnozowanie problemów sprzętowych.

Gdy narzędzie HP PC Hardware Diagnostics dla systemu Windows wykrywa awarię, która wymaga wymiany sprzętu, generowany jest 24-cyfrowy kod identyfikacyjny awarii. Aby uzyskać pomoc w rozwiązaniu problemu:

**▲** Wybierz opcję **Uzyskaj pomoc**, a następnie za pomocą urządzenia przenośnego zeskanuj kod QR wyświetlany na następnym ekranie. Wyświetlana jest strona działu obsługi klienta HP — centrum serwisowego, na której automatycznie wypełniono pola identyfikatora awarii i numeru produktu. Postępuj zgodnie z instrukcjami wyświetlanymi na ekranie.

 $-\mathsf{lub}$ 

Skontaktuj się z pomocą techniczną i podaj kod identyfikacyjny awarii.

- **WAGA:** Aby rozpocząć diagnostykę na komputerze konwertowalnym, musi on być w trybie komputera przenośnego i należy użyć dołączanej klawiatury.
- **WAGA:** Jeżeli chcesz przerwać test diagnostyczny, naciśnij klawisz esc.

## **Uruchamianie narzędzia HP PC Hardware Diagnostics UEFI (Diagnostyka sprzętu)**

Aby uruchomić narzędzie HP PC Hardware Diagnostics UEFI, wykonaj następujące czynności:

- **1.** Włącz lub uruchom ponownie komputer i szybko naciśnij klawisz esc.
- **2.** Naciśnij klawisz f2.

System BIOS wyszukuje narzędzia diagnostyczne w trzech miejscach, w następującej kolejności:

- **a.** Dołączony napęd flash USB
	- **WAGA:** Aby pobrać narzędzie HP PC Hardware Diagnostics UEFI na napęd flash USB, zobacz [Pobieranie najnowszej wersji narzędzia HP PC Hardware Diagnostics UEFI na stronie 35.](#page-42-0)
- **b.** Dysk twardy
- **c.** BIOS
- **3.** Po otwarciu narzędzia diagnostycznego wybierz język, typ testu diagnostycznego, który chcesz uruchomić, a następnie postępuj zgodnie z instrukcjami wyświetlanymi na ekranie.

## **Pobieranie narzędzia HP PC Hardware Diagnostics UEFI na napęd flash USB**

Pobranie narzędzia HP PC Hardware Diagnostics UEFI na napęd flash USB może być przydatne w następujących sytuacjach:

- <span id="page-42-0"></span>● Narzędzie HP PC Hardware Diagnostics UEFI nie znajduje się we wstępnie zainstalowanym obrazie.
- Narzędzie HP PC Hardware Diagnostics UEFI nie znajduje się na partycji HP Tool.
- Dysk twardy jest uszkodzony.

## **Pobieranie najnowszej wersji narzędzia HP PC Hardware Diagnostics UEFI**

Aby pobrać najnowsze narzędzie HP PC Hardware Diagnostics UEFI na napęd USB:

- **1.** Przejdź na stronę<http://www.hp.com/go/techcenter/pcdiags>. Zostanie wyświetlona strona główna narzędzia HP PC Diagnostics.
- **2.** Wybierz opcję **Pobierz HP Diagnostics UEFI**, a następnie kliknij przycisk **Uruchom**.

### **Pobieranie narzędzia HP PC Hardware Diagnostics UEFI według nazwy lub numeru produktu (dotyczy wybranych produktów)**

**WWAGA:** W przypadku niektórych produktów może być konieczne pobranie oprogramowania na napęd flash USB, posługując się nazwą lub numerem produktu.

Aby pobrać narzędzie HP PC Hardware Diagnostics UEFI, posługując się nazwą lub numerem produktu (dotyczy wybranych produktów) na napęd flash USB:

- **1.** Przejdź na stronę<http://www.hp.com/support>.
- **2.** Wprowadź nazwę lub numer produktu, wybierz swój komputer, a następnie wybierz system operacyjny.
- **3.** W sekcji **Diagnostyka** postępuj zgodnie z instrukcjami wyświetlanymi na ekranie, aby wybrać i pobrać żądaną wersję narzędzia Diagnostics UEFI.

# **Korzystanie z ustawień funkcji Remote HP PC Hardware Diagnostics UEFI (dotyczy wybranych produktów)**

Remote HP PC Hardware Diagnostics UEFI jest funkcją oprogramowania układowego (BIOS), w ramach której narzędzie HP PC Hardware Diagnostics UEFI jest pobierane na komputer. Przeprowadza ono diagnostykę komputera, a następnie może przesłać wyniki na wstępnie skonfigurowany serwer. Aby uzyskać więcej informacji o funkcji Remote HP PC Hardware Diagnostics UEFI, przejdź na stronę [http://www.hp.com/go/](http://www.hp.com/go/techcenter/pcdiags) [techcenter/pcdiags](http://www.hp.com/go/techcenter/pcdiags), a następnie wybierz opcję **Uzyskaj więcej informacji**.

## **Pobieranie narzędzia Remote HP PC Hardware Diagnostics UEFI**

**UWAGA:** Narzędzie Remote HP PC Hardware Diagnostics UEFI jest także dostępne jako oprogramowanie Softpaq, które można pobrać z serwera.

### **Pobieranie najnowszej wersji narzędzia Remote HP PC Hardware Diagnostics UEFI**

Aby pobrać najnowszą wersję narzędzia Remote HP PC Hardware Diagnostics UEFI, wykonaj następujące czynności:

- **1.** Przejdź na stronę<http://www.hp.com/go/techcenter/pcdiags>. Zostanie wyświetlona strona główna narzędzia HP PC Diagnostics.
- **2.** Wybierz opcję **Pobierz Remote Diagnostics**, a następnie kliknij przycisk **Uruchom**.

**WWAGA:** Instrukcje dotyczące pobierania narzędzia HP PC Hardware Diagnostics UEFI są dostępne wyłącznie w języku angielskim. Aby pobrać i utworzyć środowisko wsparcia HP UEFI, należy skorzystać z komputera z systemem Windows, ponieważ dostępne są wyłącznie pliki .exe.

## <span id="page-43-0"></span>**Pobieranie narzędzia Remote HP PC Hardware Diagnostics UEFI według nazwy lub numeru produktu**

**WWAGA:** W przypadku niektórych produktów może być konieczne pobranie oprogramowania przy użyciu nazwy lub numeru produktu.

Aby pobrać narzędzie Remote HP PC Hardware Diagnostics UEFI przy użyciu nazwy lub numeru produktu, wykonaj następujące czynności:

- **1.** Przejdź na stronę [http://www.hp.com/support.](http://www.hp.com/support)
- **2.** Wybierz opcję **Get software and drivers** (Pobierz oprogramowanie i sterowniki), wybierz typ produktu, wprowadź nazwę lub numer produktu w wyświetlonym polu wyszukiwania, wybierz swój komputer, a następnie system operacyjny.
- **3.** W sekcji **Diagnostyka** postępuj zgodnie z instrukcjami wyświetlanymi na ekranie, aby wybrać i pobrać żądaną wersję narzędzia **Zdalne UEFI**.

## **Dostosowywanie ustawień funkcji Remote HP PC Hardware Diagnostics UEFI**

Funkcję Remote HP PC Hardware Diagnostics w programie Computer Setup (Konfiguracja komputera) (w systemie BIOS) można dostosować do własnych potrzeb w następujący sposób:

- Ustalić harmonogram wykonywania diagnostyki nienadzorowanej. Można również uruchomić diagnostykę natychmiast, w trybie interaktywnym, wybierając opcję **Execute Remote HP PC Hardware Diagnostics** (Wykonaj zdalną diagnostykę narzędziem HP PC Hardware Diagnostics).
- Ustawić lokalizację do pobierania narzędzi diagnostycznych. Funkcja ta zapewnia dostęp do narzędzi z poziomu witryny HP lub wstępnie skonfigurowanego serwera. Do przeprowadzania diagnostyki zdalnej komputer nie wymaga tradycyjnego urządzenia pamięci masowej (takiego jak dysk twardy czy napęd flash USB).
- Ustawić lokalizację do przechowywania wyników testów. Można także określić nazwę użytkownika i hasło na potrzeby przesyłania danych.
- Wyświetlić informacje o stanie poprzednio uruchamianej diagnostyki.

Aby dostosować narzędzie HP PC Hardware Diagnostics UEFI, wykonaj następujące czynności:

- **1.** Włącz lub uruchom ponownie komputer i po wyświetleniu logo HP naciśnij klawisz f10, aby uruchomić program Computer Setup.
- **2.** Wybierz opcję **Advanced** (Zaawansowane), a następnie opcję **Settings** (Ustawienia).
- **3.** Dokonaj wyboru ustawień.
- **4.** Wybierz opcję **Main** (Główne), a następnie opcję **Save Changes and Exit** (Zapisz zmiany i wyjdź), aby zapisać ustawienia.

Zmiany zaczną obowiązywać po ponownym uruchomieniu komputera.

# <span id="page-44-0"></span>**A Informacje o dostawie**

# **Przygotowanie do transportu**

Przygotowując klienta uproszczonego do transportu, należy postępować zgodnie z poniższymi wskazówkami:

- **1.** Wyłącz klienta uproszczonego i podłączone do niego urządzenia zewnętrzne.
- **2.** Wyjmij wtyczkę kabla zasilającego z gniazdka sieci elektrycznej, a następnie z klienta uproszczonego.
- **3.** Odłącz elementy komputera i urządzenia zewnętrzne od źródeł zasilania, a następnie od klienta uproszczonego.
- **4.** Zapakuj elementy komputera i urządzenia zewnętrzne do ich oryginalnych lub podobnych opakowań, z odpowiednią ilością materiału tłumiącego, zabezpieczającego je podczas podróży.
- **WWAGA:** Informacje o zakresach warunków otoczenia podczas przechowywania i transportu: [http://www.hp.com/go/quickspecs.](http://www.hp.com/go/quickspecs)

## **Ważne informacje o naprawie w serwisie**

We wszystkich przypadkach należy wyjmować i zabezpieczać wszystkie opcje zewnętrzne przed przekazaniem klienta uproszczonego firmie HP celem naprawy lub wymiany.

W krajach, w których dostępna jest naprawa wysyłkowa, zwracając urządzenie klientowi, firma HP dokłada wszelkich starań, aby zwrócić naprawione urządzenie z tymi samymi modułami pamięci wewnętrznej i pamięci flash, z którymi zostało ono wysłane.

W krajach, w których nie jest dostępna naprawa wysyłkowa, przy zwrocie urządzenia do klienta wszystkie opcje wewnętrzne powinny być wyjęte i zabezpieczone, tak jak opcje zewnętrzne. Przed przekazaniem klienta uproszczonego firmie HP celem naprawy należy przywrócić go do **oryginalnej konfiguracji**.

# <span id="page-45-0"></span>**B Ułatwienia dostępu**

# **Ułatwienia dostępu**

Celem firmy HP jest promocja różnorodności, walka z wykluczeniem oraz wplecenie pracy i życia naszych pracowników w działalność firmy. Oto kilka przykładów wykorzystywania różnic do utworzenia środowiska przyjaznego dla wszystkich, którego celem jest udostępnianie ludziom na całym świecie potęgi technologii.

## **Znajdowanie potrzebnych narzędzi**

Technologia może wydobyć Twój potencjał. Technologie ułatwień dostępu usuwają bariery i dają niezależność — w domu, w pracy i w społeczeństwie. Technologie ułatwień dostępu pomagają zwiększyć, utrzymać i poprawić możliwości funkcjonalne technologii elektronicznych i IT. Aby uzyskać więcej informacji, patrz [Wyszukiwanie najlepszej technologii ułatwień dostępu na stronie 39](#page-46-0).

## **Nasze zaangażowanie**

Firma HP angażuje się w dostarczanie produktów i usług dostępnych dla osób niepełnosprawnych. Zaangażowanie służy naszym celom: zwiększeniu różnorodności oraz udostępnieniu wszystkim korzyści, jakie daje technologia.

Firma HP projektuje, wytwarza oraz sprzedaje produkty i usługi dostępne dla wszystkich, w tym również dla osób niepełnosprawnych, które mogą z nich korzystać niezależnie lub z pomocą urządzeń pomocniczych.

Aby to osiągnąć, nasze zasady ułatwień dostępu obejmują siedem głównych celów, będących dla naszej firmy drogowskazem przy wykonywaniu zadań. Oczekujemy, że wszyscy menedżerowie i pracownicy firmy HP będą popierać i wdrażać niniejsze cele, w zależności od zajmowanego stanowiska i zakresu obowiązków:

- Rozwój świadomości problemów związanych z dostępnością w ramach firmy oraz szkolenie pracowników zapoznające ich z projektowaniem, wytwarzaniem i sprzedażą produktów oraz usług dostępnych dla wszystkich.
- Przygotowanie zaleceń dotyczących dostępności produktów i usług oraz utrzymywanie zespołów odpowiedzialnych za ich wdrażanie, gdy jest to uzasadnione ze względów konkurencyjnych, technicznych i ekonomicznych.
- Zaangażowanie osób niepełnosprawnych w proces przygotowywania zaleceń dotyczących dostępności, a także w projektowanie i testowanie produktów oraz usług.
- Udokumentowanie funkcji ułatwień dostępu oraz zaprezentowanie ich szerokiej publiczności w przystępnej formie naszych produktów i usług.
- Nawiązanie kontaktu z czołowymi dostawcami technologii i rozwiązań związanych z ułatwieniami dostępu.
- Prowadzenie wewnętrznych i zewnętrznych badań oraz prac rozwijających technologie ułatwień dostępu, mające zastosowanie w naszych produktach i usługach.
- Pomoc i wkład w przygotowywanie standardów przemysłowych i zaleceń dotyczących dostępności.

## **International Association of Accessibility Professionals (IAAP)**

IAAP jest organizacją non-profit, mającą na celu promowanie rozwoju osób zajmujących się zawodowo ułatwieniami dostępu dzięki spotkaniom, kształceniu i certyfikacji. Jej celem jest pomoc specjalistom w

<span id="page-46-0"></span>rozwoju osobistym i zawodowym oraz umożliwienie organizacjom integracji ułatwień dostępu z ich produktami i infrastrukturą.

Firma HP jest członkiem-założycielem, gdyż naszym celem jest współpraca z innymi organizacjami w działaniach na rzecz rozwoju ułatwień dostępu. Nasze zaangażowanie służy realizacji celów firmy projektowaniu, wytwarzaniu i sprzedaży produktów oraz usług, które mogą być efektywnie wykorzystywane przez osoby niepełnosprawne.

IAPP pomaga w rozwoju osób zajmujących się tą tematyką dzięki nawiązywaniu kontaktów przez pracowników, studentów i organizacje, co ułatwia wzajemne przekazywanie wiedzy. Jeśli chcesz dowiedzieć się więcej, przejdź na stronę <http://www.accessibilityassociation.org> i przyłącz się do naszej wspólnoty, zamów biuletyny informacyjne i dowiedz się więcej o możliwościach uzyskania członkostwa.

## **Wyszukiwanie najlepszej technologii ułatwień dostępu**

Każdy człowiek, w tym osoby niepełnosprawne lub w starszym wieku, powinien mieć możliwość komunikowania się, wyrażania swoich opinii i łączenia się ze światem przy użyciu technologii. Firma HP dąży do zwiększenia świadomości kwestii związanych z ułatwieniami dostępu zarówno wewnątrz firmy, jak i wśród naszych klientów oraz partnerów. Niezależnie od tego, czy są to łatwo czytelne duże czcionki, rozpoznawanie głosu niewymagające użycia rąk czy też inna technologia ułatwień dostępu w konkretnej sytuacji, szeroka paleta takich technologii sprawia, że produkty firmy HP są łatwiejsze w użyciu. Jak dokonać wyboru?

#### **Ocena własnych potrzeb**

Technologia może uwolnić Twój potencjał. Technologie ułatwień dostępu usuwają bariery i dają niezależność — w domu, w pracy i w społeczeństwie. Technologie ułatwień dostępu (AT) pomagają zwiększyć, utrzymać i poprawić możliwości funkcjonalne technologii elektronicznych i IT.

Użytkownik może wybierać spośród wielu produktów z ułatwieniami dostępu. Twoja ocena technologii ułatwień dostępu powinna umożliwić Ci ocenę wielu produktów, odpowiedzieć na pytania i ułatwić wybór najlepszego rozwiązania. Dowiesz się, że osoby zajmujące się zawodowo oceną technologii ułatwień dostępu pochodzą z rozmaitych środowisk. Są wśród nich certyfikowani fizjoterapeuci, specjaliści od terapii zajęciowej, zaburzeń mowy i znawcy wielu innych dziedzin. Inne osoby, nieposiadające certyfikatów ani licencji, również mogą dostarczyć przydatnych ocen. Będzie można zapytać o ich doświadczenie, wiedzę i opłaty, aby określić, czy spełniają Twoje wymagania.

## **Dostępność produktów Ƭrm\ HP**

Poniższe łącza zawierają informacje na temat funkcji i technologii ułatwień dostępu w różnych produktach firmy HP, jeśli ma to zastosowanie. Zasoby te pomogą w wyborze konkretnych funkcji technologii ułatwień dostępu oraz produktów najbardziej przydatnych w Twojej sytuacji.

- [HP Elite x3 opcje ułatwień dostępu \(Windows 10 Mobile\)](http://support.hp.com/us-en/document/c05227029)
- [Komputery HP opcje ułatwień dostępu systemu Windows 7](http://support.hp.com/us-en/document/c03543992)
- [Komputery HP opcje ułatwień dostępu systemu Windows 8](http://support.hp.com/us-en/document/c03672465)
- [Komputery HP opcje ułatwień dostępu systemu Windows 10](http://support.hp.com/us-en/document/c04763942)
- [Tablety HP Slate 7 włączanie funkcji ułatwień dostępu w tablecie HP \(Android 4.1/Jelly Bean\)](http://support.hp.com/us-en/document/c03678316)
- [Komputery HP SlateBook włączanie funkcji ułatwień dostępu \(Android 4.3, 4.2/Jelly Bean\)](http://support.hp.com/us-en/document/c03790408)
- [Komputery HP Chromebook włączanie funkcji ułatwień dostępu w komputerze HP Chromebook lub](http://support.hp.com/us-en/document/c03664517)  [Chromebox \(Chrome OS\)](http://support.hp.com/us-en/document/c03664517)
- [Sklep HP urządzenia peryferyjne dla produktów firmy HP](http://store.hp.com/us/en/ContentView?eSpotName=Accessories&storeId=10151&langId=-1&catalogId=10051)

<span id="page-47-0"></span>Dodatkowe informacje o funkcjach ułatwień dostępu w produktach firmy HP można znaleźć na stronie [Kontakt z pomocą techniczną na stronie 44.](#page-51-0)

Dodatkowe łącza do zewnętrznych partnerów i dostawców, którzy mogą udzielić dalszych informacji:

- [Informacje o ułatwieniach dostępu w produktach firmy Microsoft \(Windows 7, Windows 8, Windows 10,](http://www.microsoft.com/enable) Microsoft Office)
- [Informacje o ułatwieniach dostępu w produktach firmy Google \(Android, Chrome, aplikacje Google\)](http://www.google.com/accessibility/products)
- [Technologie ułatwień dostępu posortowane według rodzaju niepełnosprawności](http://www8.hp.com/us/en/hp-information/accessibility-aging/at-product-impairment.html)
- [Technologie ułatwień dostępu posortowane według typu produktu](http://www8.hp.com/us/en/hp-information/accessibility-aging/at-product-type.html)
- [Dostawcy technologii ułatwień dostępu wraz z opisem produktów](http://www8.hp.com/us/en/hp-information/accessibility-aging/at-product-descriptions.html)
- **[Assistive Technology Industry Association \(ATIA\)](http://www.atia.org/)**

# **Standardy i ustawodawstwo**

## **Standardy**

Sekcja 508 standardu FAR (Federal Acquisition Regulation) została utworzona przez US Access Board w celu określenia dostępu do technologii informatycznych i komunikacyjnych dla osób z niepełnosprawnościami fizycznymi, sensorycznymi lub psychicznymi. Standardy opisują kryteria techniczne dla poszczególnych typów technologii, jak również wymagania dotyczące wydajności, skupiając się na funkcjonalności opisywanych produktów. Konkretne kryteria dotyczą aplikacji oraz systemów operacyjnych, informacji i aplikacji internetowych, komputerów, urządzeń telekomunikacyjnych, produktów wideo i multimedialnych oraz produktów zamkniętych stanowiących całość.

## **Mandat 376 — EN 301 549**

Standard EN 301 549 został utworzony przez Unię Europejską na podstawie Mandatu 376 i dotyczy zestawu narzędziowego online do zamówień publicznych produktów informacyjno-komunikacyjnych. Standard umożliwia określenie wymagań dotyczących produktów i usług informacyjno-komunikacyjnych, wraz z opisem procedur testowych i metodologii oceny dla każdego wymagania dotyczącego ułatwień dostępu.

### **Web Content Accessibility Guidelines (WCAG)**

Dokumenty zawarte w Web Content Accessibility Guidelines (WCAG), będące efektem działalności grupy iWeb Accessibility Initiative (WAI) powstałej w ramach W3C, służą pomocą projektantom i deweloperom tworzącym witryny bardziej odpowiadające potrzebom osób niepełnosprawnych lub podlegających ograniczeniom związanym z wiekiem. Dokumenty WCAG dotyczą ułatwień dostępu dla szerokiego zakresu zawartości (tekst, obrazy, audio i wideo) oraz aplikacji sieci Web. Dokumenty WEB podlegają precyzyjnym testom, są łatwe do zrozumienia i pozostawiają deweloperom miejsce na innowacje. Standard WCAG 2.0 został również zatwierdzony jako [ISO IEC 40500:2012.](http://www.iso.org/iso/iso_catalogue/catalogue_tc/catalogue_detail.htm?csnumber=58625/)

Standard WCAG zwraca szczególną uwagę na bariery dostępu do sieci Web napotykane przez osoby z niesprawnościami wzroku, słuchu, fizycznymi, psychicznymi i neurologicznymi oraz przez korzystające z sieci Web osoby starsze, które potrzebują ułatwień dostępu. Standard WCAG 2.0 zawiera charakterystyki dostępnej zawartości:

- **Dostrzegalność** (na przykład przedstawienie rozwiązań alternatywnych, tekst zamiast obrazów, podpisy zamiast audio, dostosowanie prezentacji lub kontrast kolorów)
- **Dostępność** (biorąc pod uwagę dostęp z klawiatury, kontrast kolorów, czas wprowadzania danych wejściowych, unikanie wywoływania ataków choroby oraz nawigację)
- <span id="page-48-0"></span>● **Zrozumiałość** (uwzględniając czytelność, przewidywalność i pomoc przy wprowadzaniu danych)
- **Niezawodność** (na przykład dzięki zapewnieniu zgodności z technologiami ułatwień dostępu)

## **Ustawodawstwo i przepisy**

Dostępność technologii informacyjnych i informacji jest coraz istotniejszym zagadnieniem dla ustawodawstwa. W tej części przedstawiono łącza do informacji o kluczowych aktach prawnych, uregulowaniach i standardach.

- **[Polska](http://www8.hp.com/us/en/hp-information/accessibility-aging/legislation-regulation.html#united-states)**
- **[Kanada](http://www8.hp.com/us/en/hp-information/accessibility-aging/legislation-regulation.html#canada)**
- **[Europa](http://www8.hp.com/us/en/hp-information/accessibility-aging/legislation-regulation.html#europe)**
- [Wielka Brytania](http://www8.hp.com/us/en/hp-information/accessibility-aging/legislation-regulation.html#united-kingdom)
- [Australia](http://www8.hp.com/us/en/hp-information/accessibility-aging/legislation-regulation.html#australia)
- [Cały świat](http://www8.hp.com/us/en/hp-information/accessibility-aging/legislation-regulation.html#worldwide)

### **Polska**

Sekcja 508 Rehabilitation Act głosi, że agencje rządowe są zobowiązane do identyfikacji standardów dotyczących zaopatrzenia w produkty informacyjno-komunikacyjne, przeprowadzania badań rynkowych mających na celu określenie dostępności produktów i usług oraz udokumentowania ich wyników. W spełnieniu wymogów Sekcji 508 mogą być pomocne następujące zasoby:

- [www.section508.gov](https://www.section508.gov/)
- [Kupuj produkty z ułatwieniami dostępu](https://buyaccessible.gov)

Obecnie U.S. Access Board aktualizuje standardy wchodzące w skład Sekcji 508. Celem jest uwzględnienie nowych technologii i innych obszarów wymagających zmian standardów. Więcej informacji można znaleźć w części [Aktualizacja sekcji 508.](http://www.access-board.gov/guidelines-and-standards/communications-and-it/about-the-ict-refresh)

Sekcja 255, będąca częścią Telecommunications Act, zawiera wymagania dotyczące dostępności produktów i usług telekomunikacyjnych dla osób niepełnosprawnych. Przepisy FCC obejmują cały sprzęt oraz oprogramowanie sieci telefonicznych oraz sprzęt telekomunikacyjny używany w domu lub w biurze. Do takich urządzeń należą telefony biurkowe, telefony bezprzewodowe, faksy, automatyczne sekretarki i pagery. Przepisy FCC obejmują również podstawowe i specjalne usługi telekomunikacyjne, w tym zwykłe połączenia telefoniczne, oczekiwanie na połączenie, szybkie wybieranie, przekazywanie połączeń, komputerowe książki telefoniczne, monitorowanie połączeń, identyfikację rozmówcy, śledzenie połączeń i powtórne wybieranie połączenia, jak również pocztę głosową i systemy informacji głosowej, które oferują osobom dzwoniącym menu wyboru. Aby uzyskać więcej informacji, przejdź do części [Informacje o dokumencie FCC Sekcja 255](http://www.fcc.gov/guides/telecommunications-access-people-disabilities).

## **21st Century Communications and Video Accessibility Act (CVAA)**

Dokument CVAA uzupełnia federalne prawo telekomunikacyjne, zwiększając dostęp osób niepełnosprawnych do współczesnych środków łączności. Aktualizuje on przepisy z lat 80. i 90. dotyczące ułatwień dostępu, uwzględniając łączność cyfrową, szerokopasmową i mobilną. Przepisy te zostały wprowadzone przez komisję FCC i stanowią część 14 i 79 dokumentu 47 CFR.

[Podręcznik FCC dotyczący CVAA](https://www.fcc.gov/consumers/guides/21st-century-communications-and-video-accessibility-act-cvaa)

Inne inicjatywy legislacyjne w Stanach Zjednoczonych

● [Americans with Disabilities Act \(ADA\), Telecommunications Act, Rehabilitation Act i inne](http://www.ada.gov/cguide.htm)

## <span id="page-49-0"></span>**Kanada**

Akt prawny Accessibility for Ontarians with Disabilities Act dotyczy tworzenia i wprowadzania standardów ułatwień dostępu w celu udostępnienia niepełnosprawnym mieszkańcom Ontario dóbr, usług i udogodnień. Wymaga on udziału osób niepełnosprawnych w tworzeniu standardów dotyczących ułatwień dostępu. Pierwszym standardem zawartym w AODA jest standard usług świadczonych klientom; trwa opracowywanie dalszych standardów dotyczących transportu, zatrudnienia i komunikacji. Standard AODA dotyczy rządu Ontario, Zgromadzenia Ustawodawczego, wszystkich organizacji sektora publicznego oraz każdej osoby lub organizacji dostarczającej dobra, usługi lub udogodnienia członkom społeczności lub innym podmiotom posiadającym co najmniej jednego pracownika na obszarze Ontario; środki ułatwień dostępu muszą zostać wdrożone do 1 stycznia 2025 roku. Aby uzyskać więcej informacji, przejdź do [Accessibility for Ontarians with](http://www8.hp.com/ca/en/hp-information/accessibility-aging/canadaaoda.html)  [Disability Act \(AODA\).](http://www8.hp.com/ca/en/hp-information/accessibility-aging/canadaaoda.html)

#### **Europa**

Został opublikowany mandat Unii Europejskiej 376 ETSI Technical Report ETSI DTR 102 612: "Human Factors (HF); European accessibility requirements for public procurement of products and services in the ICT domain (European Commission Mandate M 376, Phase 1)"

Informacje podstawowe: trzy europejskie organizacje standaryzacyjne utworzyły dwa działające równolegle zespoły projektowe, których celem jest opracowanie zadań opisanych w dokumencie "Mandate 376 to CEN, CENELEC and ETSI, in Support of Accessibility Requirements for Public Procurement of Products and Services in the ICT Domain".

Grupa ETSI TC Human Factors Specialist Task Force 333 opracowała dokument ETSI DTR 102 612. Dalsze informacje na temat prac STF333 (np. zakres kompetencji, szczegółowy opis zadań, harmonogram prac, poprzednie projekty, lista otrzymanych komentarzy oraz sposób komunikacji z zespołem) można znaleźć na stronie [Special Task Force 333.](https://portal.etsi.org/home.aspx)

Prace nad oceną odpowiednich schematów testowania i zgodności zostały przeprowadzone w ramach równoległego projektu, opisanego w CEN BT/WG185/PT. Więcej informacji można znaleźć w witrynie zespołu projektowego CEN. Prace nad tymi dwoma projektami są ściśle koordynowane.

- [Zespół projektowy CEN](http://www.econformance.eu)
- [European Commission mandate for e-accessibility \(PDF 46 KB\)](http://www8.hp.com/us/en/pdf/legislation_eu_mandate_tcm_245_1213903.pdf)

### **Wielka Brytania**

Przyjęty w 1995 roku Disability Discrimination Act (DDA) ma na celu zapewnienie osobom niewidomym i niepełnosprawnym dostępu do witryn internetowych w Wielkiej Brytanii.

[Zasady dotyczące W3C w Wielkiej Brytanii](http://www.w3.org/WAI/Policy/#UK/)

## **Australia**

Rząd Australii ogłosił plan wdrożenia [Web Content Accessibility Guidelines 2.0](http://www.w3.org/TR/WCAG20/).

Wszystkie witryny rządu australijskiego mają być zgodne na poziomie Level A do roku 2012, a na poziomie Double A do roku 2015. Nowy standard zastępuje WCAG 1.0, który został wprowadzony jako wymaganie dla agencji rządowych w roku 2000.

## **Cały świat**

- [JTC1 Special Working Group on Accessibility \(SWG-A\)](http://www.jtc1access.org/)
- **[G3ict: The Global Initiative for Inclusive ICT](http://g3ict.com/)**
- <span id="page-50-0"></span>[Włoskie ustawodawstwo dotyczące ułatwień dostępu](http://www.pubbliaccesso.gov.it/english/index.htm)
- [W3C Web Accessibility Initiative \(WAI\)](http://www.w3.org/WAI/Policy/)

# **Przydatne zasoby i łącza dotyczące ułatwień dostępu**

Następujące organizacje mogą stanowić dobre źródło zasobów o ograniczeniach związanych z niepełnosprawnością i podeszłym wiekiem.

**WWAGA:** Nie jest to wyczerpująca lista. Poniższe organizacje podano wyłącznie w celach informacyjnych. Firma HP nie ponosi żadnej odpowiedzialności za informacje lub kontakty, na które można natrafić w Internecie. Obecność na tej liście nie oznacza udzielenia poparcia przez firmę HP.

## **Organizacje**

- American Association of People with Disabilities (AAPD)
- The Association of Assistive Technology Act Programs (ATAP)
- Hearing Loss Association of America (HLAA)
- Information Technology Technical Assistance and Training Center (ITTATC)
- **Lighthouse International**
- **National Association of the Deaf**
- **National Federation of the Blind**
- Rehabilitation Engineering & Assistive Technology Society of North America (RESNA)
- Telecommunications for the Deaf and Hard of Hearing, Inc. (TDI)
- W3C Web Accessibility Initiative (WAI)

## **Instytucje edukacyjne**

- California State University, Northridge, Center on Disabilities (CSUN)
- University of Wisconsin Madison, Trace Center
- University of Minnesota computer accommodations program

## **Inne zasoby dotyczące niepełnosprawności**

- ADA (Americans with Disabilities Act) Technical Assistance Program
- **Business & Disability network**
- **EnableMart**
- **European Disability Forum**
- **Job Accommodation Network**
- Microsoft Enable
- U.S. Department of Justice A Guide to disability rights Laws

## <span id="page-51-0"></span>**Łącza Ƭrm\ HP**

[Nasz formularz kontaktowy](https://h41268.www4.hp.com/live/index.aspx?qid=11387)

[Przewodnik po bezpieczeństwie i komforcie pracy firmy HP](http://www8.hp.com/us/en/hp-information/ergo/index.html)

[Sprzedaż dla sektora publicznego w firmie HP](https://government.hp.com/)

# **Kontakt z pomocą techniczną**

**WWAGA:** Pomoc techniczna jest dostępna tylko w języku angielskim.

- Klienci niesłyszący lub słabosłyszący mogą zgłosić się z pytaniami o pomoc techniczną lub ułatwienia dostępu w produktach firmy HP:
	- Użyj urządzenia TRS/VRS/WebCapTel, aby skontaktować się z działem pod numerem (877) 656-7058 od poniedziałku do piątku, od godziny 06:00 do 21:00 czasu górskiego.
- Klienci z innymi niesprawnościami lub ograniczeniami związanymi z podeszłym wiekiem mogą zgłaszać swoje pytania dotyczące pomocy technicznej lub ułatwień dostępu w produktach firmy HP, używając następujących opcji:
	- Zadzwoń pod numer (888) 259-5707 od poniedziałku do piątku, od godziny 06:00 do 21:00 czasu górskiego.
	- Uzupełnij [formularz kontaktowy przeznaczony dla osób niepełnosprawnych lub z ograniczeniami](https://h41268.www4.hp.com/live/index.aspx?qid=11387) [związanymi z podeszłym wiekiem](https://h41268.www4.hp.com/live/index.aspx?qid=11387).

# <span id="page-52-0"></span>**Indeks**

## **A**

aktualizowanie systemu BIOS [19](#page-26-0)

## **B**

BIOS aktualizowanie [19](#page-26-0) BIOS Settings (Ustawienia systemu BIOS) [11](#page-18-0) błąd kody [21](#page-28-0)

## **D**

diagnostyka i rozwiązywanie problemów [20](#page-27-0)

## **E**

elementy przód [1](#page-8-0) tył komputera [2](#page-9-0)

#### **H**

HP BIOS Configuration Utility (HBPCU) [17](#page-24-0) HP ThinUpdate [26](#page-33-0)

### **I**

instalowanie linka zabezpieczająca [4](#page-11-0) montażowego ramienia [4](#page-11-0) International Association of Accessibility Professionals [38](#page-45-0)

### **K**

kabel zasilający wymagania dla określonych krajów i regionów [28](#page-35-0) wymagania dla wszystkich krajów [27](#page-34-0) kody dźwiękowe [21](#page-28-0) konfiguracja serwera PXE [26](#page-33-0) korzystanie z programu HP ThinUpdate w celu przywrócenia obrazu [26](#page-33-0)

#### **M**

Menu File (Plik) [13](#page-20-0) Menu opcji Advanced (Zaawansowane) [16](#page-23-0) Menu opcji Power (Zasilanie) [16](#page-23-0) Menu Security (Zabezpieczenia) [15](#page-22-0) Menu Storage (Urządzenia pamięci masowej) [14](#page-21-0) migające diody [21](#page-28-0) Moduł pamięci M.2, usuwanie [37](#page-44-0) montażowego ramienia [4](#page-11-0)

### **N**

Napęd flash USB, usuwanie [37](#page-44-0) naprawa w serwisie [37](#page-44-0) Narzędzie HP PC Hardware Diagnostics (Diagnostyka sprzętu) dla systemu Windows instalowanie [33](#page-40-0) pobieranie [33](#page-40-0) Narzędzie HP PC Hardware Diagnostics dla systemu Windows korzystanie [32](#page-39-0) Narzędzie HP PC Hardware Diagnostics UEFI (Diagnostyka sprzętu) korzystanie [34](#page-41-0) pobieranie [34](#page-41-0) uruchamianie [34](#page-41-0) nieobsługiwane ustawienia [9](#page-16-0) normalna konserwacja [10](#page-17-0)

## **O**

obsługa klienta, ułatwienia dostępu [44](#page-51-0) obsługiwane opcje montażowe [6](#page-13-0) Oprogramowanie narzędziowe Computer Setup (F10) [11](#page-18-0) orientacja obsługiwana [8](#page-15-0) ostrzeżenia i przestrogi [3](#page-10-0) Oświadczenie dotyczące niestabilności [29](#page-36-0)

### **P**

podłączenie kabla zasilającego [3](#page-10-0)

położenie numeru seryjnego [2](#page-9-0) Program Computer Setup — menu File (Plik) [13](#page-20-0) Program Computer Setup — menu opcji Advanced (Zaawansowane) [16](#page-23-0) Program Computer Setup — menu opcji Power (Zasilanie) [16](#page-23-0) Program Computer Setup — menu opcji Security (Zabezpieczenia) [15](#page-22-0) Program Computer Setup — menu opcji Storage (Urządzenia pamięci masowej) [14](#page-21-0) przygotowanie do transportu [37](#page-44-0)

## **R**

rozwiązywanie podstawowych problemów [24](#page-31-0) rozwiązywanie problemów [11,](#page-18-0) [24](#page-31-0) rozwiązywanie problemów jednostek bezdyskowych [25](#page-32-0)

## **S**

sekwencja włączania [21](#page-28-0) Serwer PXE [26](#page-33-0) specyfikacja sprzętowa [31](#page-38-0) specyfikacje klient uproszczony [31](#page-38-0) moc wyjściowa [31](#page-38-0) sprzęt [31](#page-38-0) temperatura [31](#page-38-0) wilgotność [31](#page-38-0) wilgotność względna [31](#page-38-0) wymiary [31](#page-38-0) zasilanie [31](#page-38-0) Znamionowa moc wyjściowa [31](#page-38-0) specyfikacje dotyczące temperatury [31](#page-38-0) specyfikacje dotyczące wilgotności [31](#page-38-0) specyfikacje dotyczące wilgotności względnej [31](#page-38-0) specyfikacje mocy wyjściowej [31](#page-38-0) Specyfikacje zasilania [31](#page-38-0)

standardy i ustawodawstwo, ułatwienia dostępu [40](#page-47-0) Standardy ułatwień dostępu w Sekcji 508 [40,](#page-47-0) [41](#page-48-0) sygnały dźwiękowe [21](#page-28-0)

#### **T**

technologie ułatwień dostępu cel [38](#page-45-0) wyszukiwanie [39](#page-46-0) testy diagnostyczne wykonywane przy włączeniu [21](#page-28-0)

#### **U**

ułatwienia dostępu [38](#page-45-0) ułatwienia dostępu wymagają oceny [39](#page-46-0) Ustawienia funkcji Remote HP PC Hardware Diagnostics UEFI dostosowanie [36](#page-43-0) korzystanie [35](#page-42-0)

#### **W**

Wake-on LAN (WOL) [20](#page-27-0) Włączanie i wyłączanie funkcji Wakeon LAN (WOL) [20](#page-27-0) wskazówki instalacyjne [3](#page-10-0) wskaźniki [20](#page-27-0) miganie diody zasilania [21](#page-28-0) wyjmowanie dysk USB Flash [37](#page-44-0) Moduł pamięci M.2 [37](#page-44-0) wymagania dotyczące zestawu kabla zasilającego [27](#page-34-0) wymiary [31](#page-38-0)

#### **Z**

Zasady dotyczące ułatwień dostępu obowiązujące w firmie HP [38](#page-45-0) zasoby, ułatwienia dostępu [43](#page-50-0) Zmiana ustawień BIOS [17](#page-24-0) Znamionowa moc wyjściowa [31](#page-38-0)